### **BAB V**

## **IMPLEMENTASI DAN PENGUJIAN SISTEM**

#### **5.1 HASIL IMPLEMENTASI**

Implementasi adalah kegiatan dimana petampilan diterjemahkan menjadi suatu program yang dapat dioperasikan. Pada kegiatan ini dilakukan pengkodean program dengan menggunakan *Dreamweaver* dan database *MySQL*.

#### **5.1.1 Implementasi Tampilan** *Input*

Tampilan *Input* merupakan suatu cara masukan data, dimana akan dibutuhkan dalam proses penghasilan laporan (*output)*. Adapun bentuk tampilan *Input* tersebut adalah sebagai berikut :

5.1.2.1 Implementasi Tampilan *Input* Khusus Penduduk

Tampilan *Input* khusus Penduduk merupakan tampilan yang dihasilkan sesuai dengan rancangan Penduduk sebelumnya.

1. Tampilan *Input Form* Menu Utama

Tampilan *Input Form* Menu utama digunakan untuk menampilkan data kependudukan. Berikut merupakan Tampilan Menu utama :

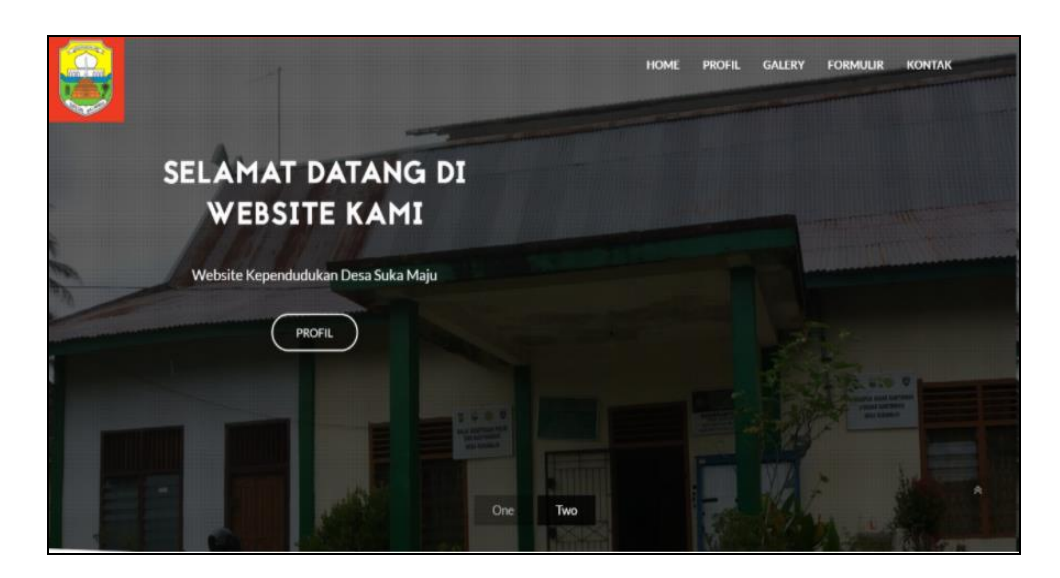

**Gambar 5.1 Tampilan** *Input Form* **Menu utama**

2. Tampilan *Input Form* Profil

Tampilan *Input Form* Profil digunakan untuk menampilkan data Profil. Berikut merupakan Tampilan Profil:

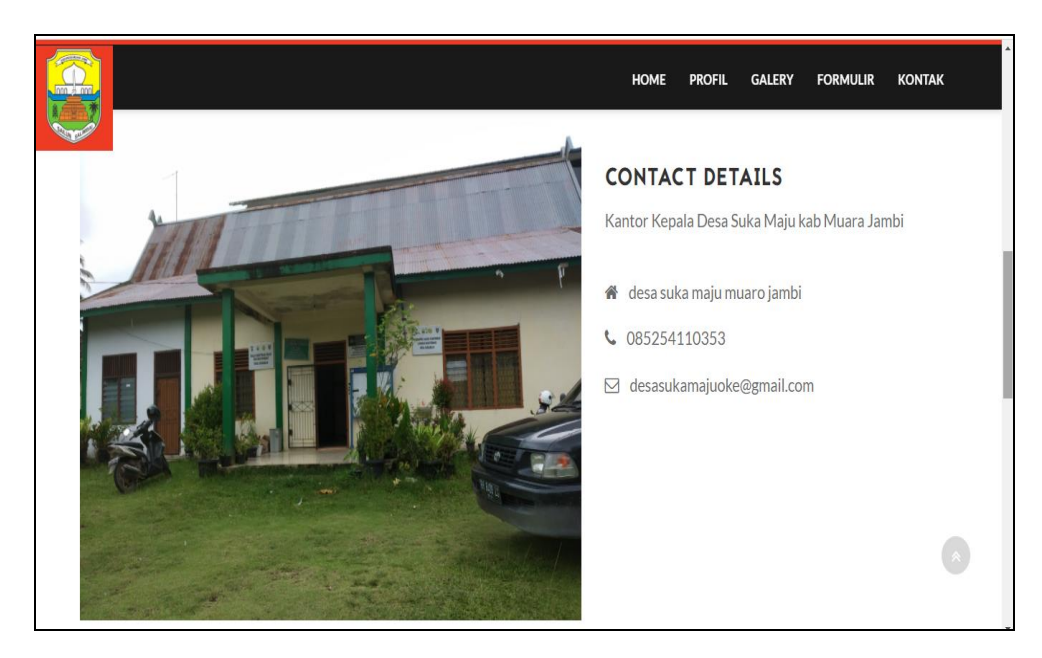

**Gambar 5.2 Tampilan** *Input Form* **Profil**

3. Tampilan *Input Form* Galeri

Tampilan *Input Form* Galeri digunakan untuk menampilkan data Galeri. Berikut merupakan Tampilan Galeri:

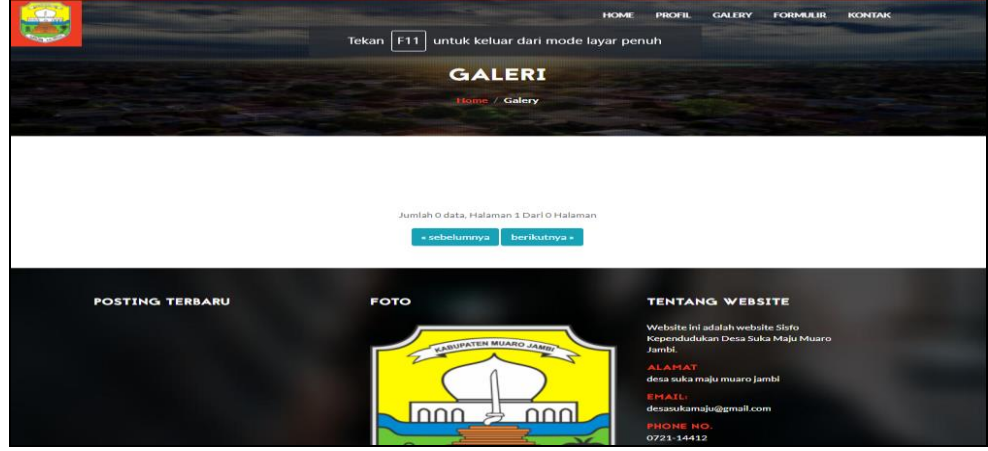

**Gambar 5.3 Tampilan** *Input Form* **Galeri**

4. Tampilan *Input Form* Download Formulir

Tampilan *Input Form* Download Formulir digunakan untuk menampilkan data Download Formulir. Berikut merupakan Tampilan Download Formulir:

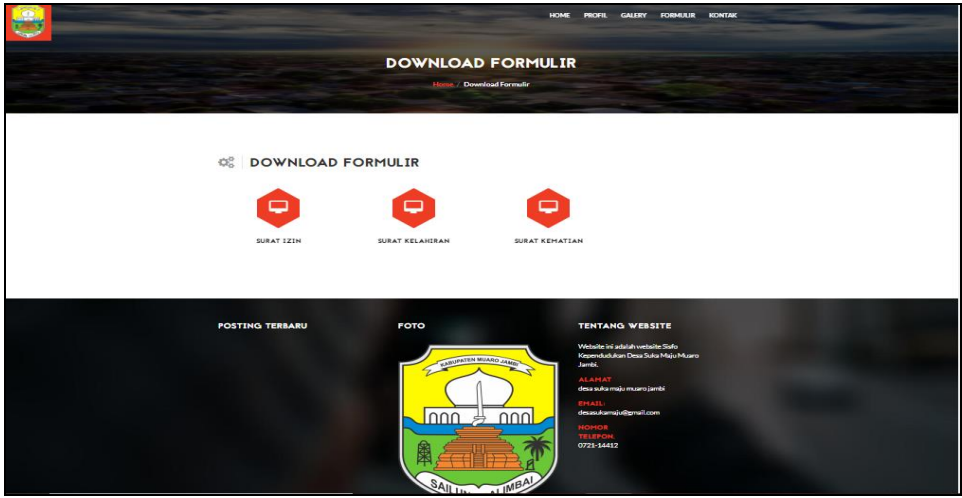

**Gambar 5.4 Tampilan** *Input Form* **Download Formulir**

5. Tampilan *Input Form* Kontak

Tampilan *Input Form* Kontak digunakan untuk menampilkan data Kontak.

Berikut merupakan Tampilan Kontak:

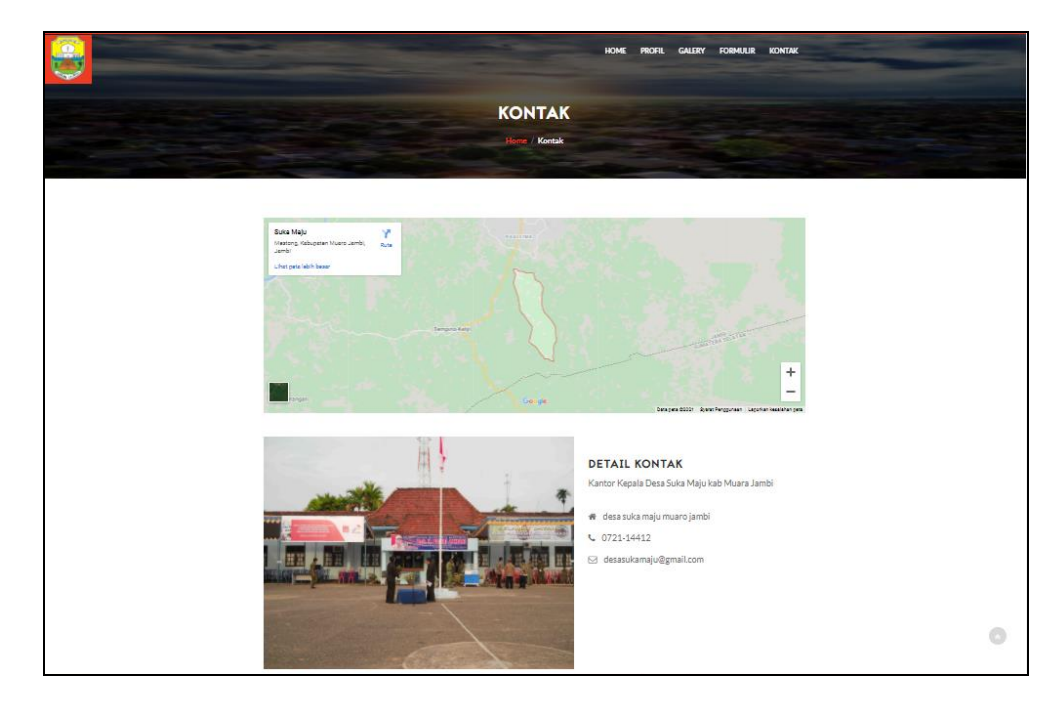

**Gambar 5.5 Tampilan** *Input Form* **Kontak**

5.1.2.2 Implementasi Tampilan *Input* Khusus Admin

Tampilan *Input* khusus Admin merupakan tampilan yang dihasilkan sesuai dengan rancangan Admin sebelumnya.

1. Tampilan *Form Login*

Tampilan *Form Input Login* digunakan pada saat pertama kali *user* menjalankan aplikasi, maka yang pertama kali akan tampil adalah Halaman Menu *Login*. Pertama-tama *user* harus memasukan *Username*  dan *Password* terlebih dahulu*.*Halaman Menu *Login* digunakan untuk menampilkan menu-menu di dalam program.

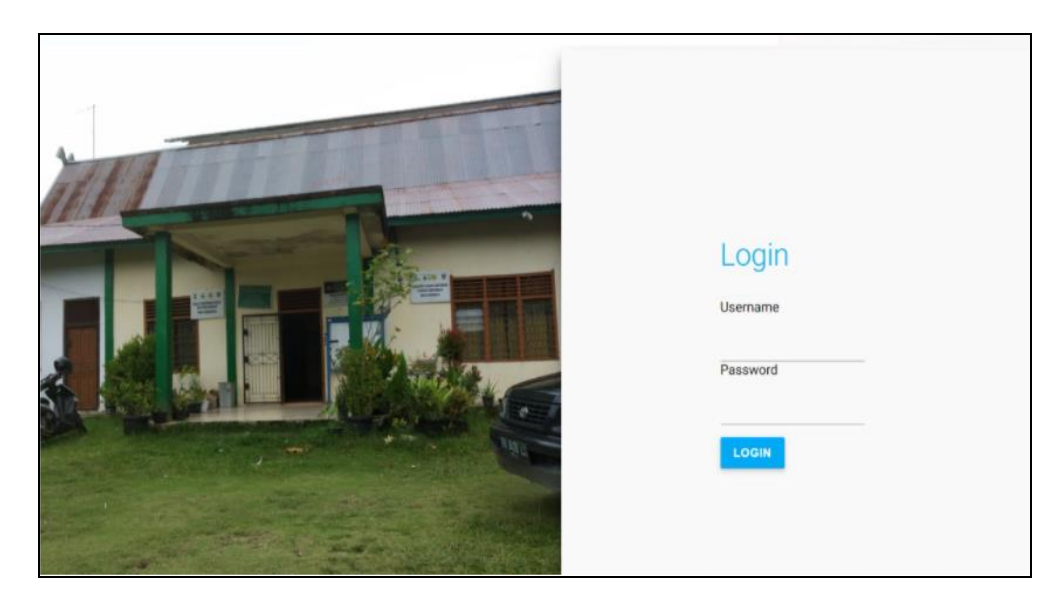

**Gambar 5.6 Tampilan** *Login*

2. Tampilan Menu Utama

Tampilan Menu Admin merupakan hasil dari rencana atau kerangka dasar yang telah penulis desain sebelumnya pada tahap ini menu telah diberi bahasa perograman sehingga dapat berfungsi, Dengan harapan menu ini telah sesuai dengan apa yang telah dirancang sebelumnya.

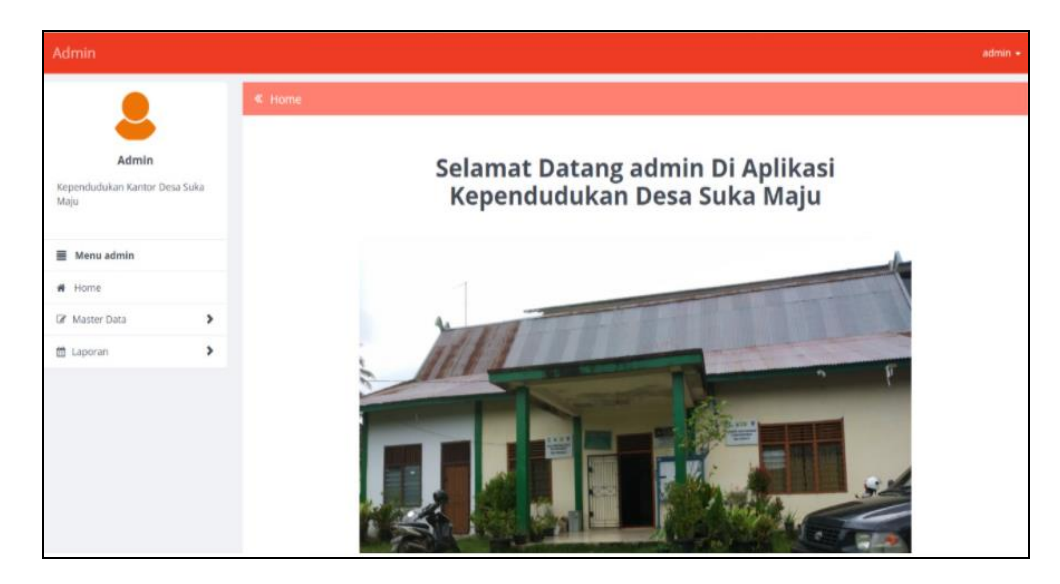

**Gambar 5.7 Tampilan** *Input Form* **Menu Utama**

3. Tampilan Menu Admin

Tampilan Menu Admin merupakan hasil dari rencana atau kerangka dasar yang telah penulis desain sebelumnya pada tahap ini menu telah diberi bahasa perograman sehingga dapat berfungsi, dengan tujuan agar rencana desain awal sesuai dengan program yang telah dibuat.

a. Tampilan *Input Form* Menu Admin

Tampilan *Input Form* menu Admin digunakan untuk mengintegrasikan semua fungsi-fungsi yang dibutuhkan untuk melakukan pengolahan atau menampilkan data Admin. Berikut merupakan Tampilan Admin :

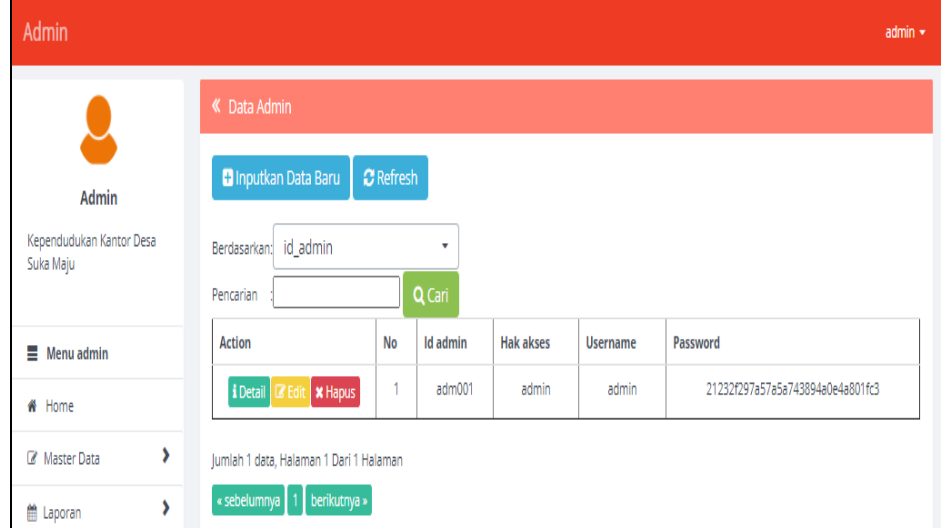

**Gambar 5.8 Tampilan** *Input Form* **Menu Admin**

b. Tampilan *Input Form* Tambah Admin

Tampilan *Input Form* Tambah Admin digunakan untuk menambah data-data yang dibutuhkan untuk melakukan pengolahan atau menampilkan data Admin. Berikut merupakan Tampilan Admin :

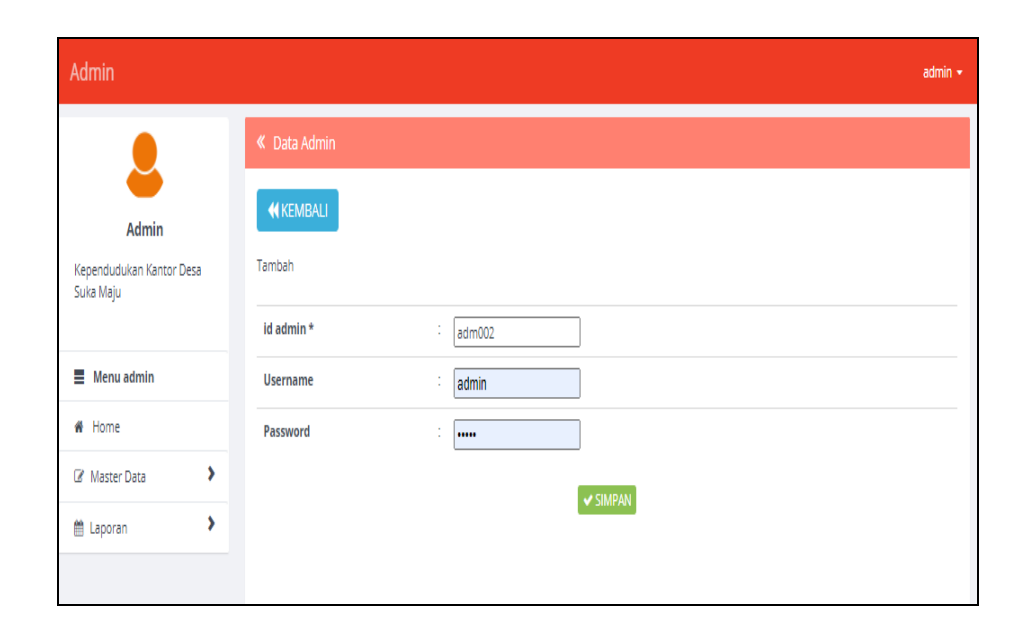

## **Gambar 5.9 Tampilan** *Input Form* **Tambah Admin**

c. Tampilan *Input Form* Edit Admin

Tampilan *Input Form* Edit Admin digunakan untuk memodifikasi datadata yang dibutuhkan untuk melakukan pengolahan atau menampilkan data Admin. Berikut merupakan Tampilan Admin :

| Admin                                          |                  |                                     | $admin$ $\star$ |
|------------------------------------------------|------------------|-------------------------------------|-----------------|
|                                                | K Data Admin     |                                     |                 |
| Admin<br>Kependudukan Kantor Desa<br>Suka Maju | KKEMBALI<br>Edit |                                     |                 |
|                                                | id admin *       | t<br>adm001                         |                 |
| $\equiv$ Menu admin                            | <b>Hak Akses</b> | t<br>admin                          |                 |
| # Home                                         | <b>Username</b>  | t<br>admin                          |                 |
| ,<br>Master Data                               | Password         | t<br>,,,,,,,,,,,,,,,,,,,,,,,,,,,,,, |                 |
| ,<br>■ Laporan                                 |                  | V UPDATE                            |                 |

**Gambar 5.10 Tampilan** *Input Form* **Edit Admin**

4. Tampilan Menu Kedatangan

Tampilan Menu Kedatangan merupakan hasil dari rencana atau kerangka dasar yang telah penulis desain sebelumnya pada tahap ini menu telah diberi bahasa perograman sehingga dapat berfungsi, dengan tujuan agar rencana desain awal sesuai dengan program yang telah dibuat.

a. Tampilan *Input Form* Menu Kedatangan

Tampilan *Input Form* menu Kedatangan digunakan untuk mengintegrasikan semua fungsi-fungsi yang dibutuhkan untuk melakukan pengolahan atau menampilkan data Kedatangan. Berikut merupakan Tampilan Kedatangan :

| <b>Admin</b>                                                    |                                                                   |                |                    |                                   |                      |                  |                                                           | $admin -$                                                |  |
|-----------------------------------------------------------------|-------------------------------------------------------------------|----------------|--------------------|-----------------------------------|----------------------|------------------|-----------------------------------------------------------|----------------------------------------------------------|--|
|                                                                 | « Data Kedatangan<br><b>C</b> Inputkan Data Baru                  |                | $C$ Refresh        |                                   |                      |                  |                                                           |                                                          |  |
| Admin<br>Kependudukan Kantor Desa<br>Suka Maju                  | id data kedatangan<br>$\;$<br>Berdasarkan:<br>Q Cari<br>Pencarian |                |                    |                                   |                      |                  |                                                           |                                                          |  |
| $\equiv$ Menu admin                                             | <b>Action</b>                                                     | <b>No</b>      | Id data kedatangan | Tanggal                           | Nomor kartu keluarga | Nik pemohon      | Alasan                                                    | Alamat as                                                |  |
| <b>#</b> Home<br>$\blacktriangleright$<br><b>EX Master Data</b> | <b>I</b> Detail <b>E</b> Edit <b>x</b> Hapus                      | $\mathbf{1}$   | KEN001             | 13 Mei<br>1993                    | 1606092708100023     | 1606090507520002 | Pindah                                                    | IIn, Batural<br>Kampung<br>II, Desa<br>Tanjung<br>Lalang |  |
| ×.<br><b>M</b> Laporan                                          | I Detail <b>IX</b> Edit<br><b>x</b> Hapus                         | $\overline{2}$ | KEN002             | 29 Juni<br>2020                   | 1606091004080067     | 1606091508640001 | Mencari<br>Usaha Baru                                     | IIn.<br>panglima<br>Sudirmar<br>No.450.<br>Kebonagur     |  |
|                                                                 | <b>i</b> Detail <b><i>C</i></b> Edit <b>x</b> Hapus               | $\mathbf{3}$   | KEN003             | 09<br>lanuari<br>2020             | 1606092106160004     | 1606090204910009 | Orang Tua<br>Sakit                                        | Jin, Gatot<br>Soebrotc                                   |  |
|                                                                 | <b>i</b> Detail <b>a</b> Edit <b>x</b> Hapus                      | $\overline{4}$ | KEN004             | O <sub>2</sub><br>lanuari<br>2020 | 1606092710140011     | 1606093010830002 | Mencari<br>Pengalaman<br>Kerja<br><b>Didaerah</b><br>Lain | <b>II.</b> Binang L<br>Masjid Ke<br>Pij Darat            |  |

**Gambar 5.11 Tampilan** *Input Form* **Menu Kedatangan**

b. Tampilan *Input Form* Tambah Kedatangan

Tampilan *Input Form* Tambah Kedatangan digunakan untuk menambah data-data yang dibutuhkan untuk melakukan pengolahan atau menampilkan data Kedatangan. Berikut merupakan Tampilan Kedatangan :

| <b>Admin</b>                                          |                             | $admin -$                                         |
|-------------------------------------------------------|-----------------------------|---------------------------------------------------|
|                                                       | « Data Kedatangan           |                                                   |
| <b>Admin</b><br>Kependudukan Kantor Desa<br>Suka Maju | <b>44 KEMBALI</b><br>Tambah |                                                   |
|                                                       | id data kedatangan *        | ÷.<br><b>KEN009</b>                               |
| $\equiv$ Menu admin<br># Home                         | Tanggal                     | ÷<br>$\Box$<br>20/01/2021                         |
| ٠<br><b>B</b> Master Data                             | Nomor Kartu Keluarga        | ÷<br>Nothing selected<br>$\overline{\phantom{a}}$ |
| ٠<br><b>M</b> Laporan                                 | <b>Nik Pemohon</b>          | Nothing selected<br>$\overline{\phantom{a}}$      |
|                                                       | Alasan                      | ÷                                                 |
|                                                       | <b>Alamat Asal</b>          | ÷                                                 |
|                                                       | <b>Rt Asal</b>              | ÷<br>Rt Asal                                      |
|                                                       | <b>Rw Asal</b>              | ÷<br>Rw Asal                                      |
|                                                       | <b>Desa Asal</b>            | ÷.<br>Desa Asal                                   |
|                                                       | <b>Kode Pos Asal</b>        | t<br>Kode Pos Asal                                |
|                                                       | <b>No Telepon Asal</b>      | t<br>No Telepon Asal                              |
|                                                       | <b>Kecamatan Asal</b>       | ÷<br>Kecamatan Asal                               |
|                                                       | <b>Kabupaten Asal</b>       | ÷<br>Kabupaten Asal                               |

**Gambar 5.12 Tampilan** *Input Form* **Tambah Kedatangan**

c. Tampilan *Input Form* Edit Kedatangan

Tampilan *Input Form* Edit Kedatangan digunakan untuk memodifikasi data-data yang dibutuhkan untuk melakukan pengolahan atau menampilkan data Kedatangan. Berikut merupakan Tampilan Kedatangan :

| Admin                                                           |                                                 |                                                   | $\blacktriangle$<br>$admin -$ |
|-----------------------------------------------------------------|-------------------------------------------------|---------------------------------------------------|-------------------------------|
| Admin<br>Kependudukan Kantor Desa<br>Suka Maju                  | « Data Kedatangan<br><b>44 KEMBALI</b><br>Edit  |                                                   |                               |
| $\equiv$ Menu admin                                             | id data kedatangan *<br>Tanggal                 | ÷<br>KENO01<br>÷<br>$\Box$<br>13/05/1993          |                               |
| # Home<br>$\rightarrow$<br>Master Data<br>$\blacktriangleright$ | Nomor Kartu Keluarga<br><b>NIk Pemohon</b>      | ×<br>$-1606092708100023 -$                        | ۰                             |
| ttl Laporan                                                     | Alasan                                          | ÷.<br>$-1606090507520002 -$<br>÷<br><p>Pindah</p> | ۰                             |
|                                                                 | <b>Alamat Asal</b>                              | ÷<br>Jin. Baturaja, Kampung<br>- II, Desa Tanjung |                               |
|                                                                 | <b>Rt Asal</b><br><b>Rw Asal</b>                | ÷.<br>009<br>÷<br>002                             |                               |
|                                                                 | <b>Desa Asal</b><br><b>Kode Pos Asal</b>        | ÷.<br>Desa Tanjung Lalang<br>÷.<br>41373          |                               |
|                                                                 | <b>No Telepon Asal</b><br><b>Kecamatan Asal</b> | ÷<br>082175394212<br>÷<br>Tanjung agung           |                               |

**Gambar 5.13 Tampilan** *Input Form* **Edit Kedatangan**

5. Tampilan Menu Perpindahan

Tampilan Menu Perpindahan merupakan hasil dari rencana atau kerangka dasar yang telah penulis desain sebelumnya pada tahap ini menu telah diberi bahasa perograman sehingga dapat berfungsi, dengan tujuan agar rencana desain awal sesuai dengan program yang telah dibuat.

a. Tampilan *Input Form* Menu Perpindahan

Tampilan *Input Form* menu Perpindahan digunakan untuk mengintegrasikan semua fungsi-fungsi yang dibutuhkan untuk melakukan pengolahan atau menampilkan data Perpindahan. Berikut merupakan Tampilan Perpindahan :

| <b>Admin</b>                                         |                                                                                                    |                |                                                     |                     |                      |                    |                                 | $admin -$                        |
|------------------------------------------------------|----------------------------------------------------------------------------------------------------|----------------|-----------------------------------------------------|---------------------|----------------------|--------------------|---------------------------------|----------------------------------|
| Admin<br>Kependudukan Kantor Desa<br>Suka Maju       | « Data Perpindahan<br><b>B</b> Inputkan Data Baru<br>id_data_perpindahan<br>Berdasarkan:<br>Pencarian |                | <b>C</b> Refresh<br>$\tilde{\phantom{a}}$<br>Q Cari |                     |                      |                    |                                 |                                  |
| $\equiv$ Menu admin                                  | <b>Action</b>                                                                                         | No             | Id data perpindahan                                 | <b>Tanggal</b>      | Nomor kartu keluarga | <b>Nik pemohon</b> | Alasan pindah                   | Alamat tu                        |
| # Home                                               | <b>x</b> Hapus<br><b>I</b> Detail <b>R</b> Edit                                                       | h              | PER001                                              | 25 Mei<br>2020      | 1606091004081960     | 1606091705620003   | Pindah Usaha                    | IIn, Muly<br>Tam                 |
| ,<br><b><i>C</i></b> Master Data<br>٠<br>the Laporan | i Detail<br><b>B</b> Edit<br><b>x</b> Hapus                                                           | $\overline{2}$ | PER002                                              | 09<br>Maret<br>2020 | 1606092302110001     | 1606090409830003   | Orang Tua<br>Sakit              | Jin, Lor<br>Bandu                |
|                                                      | <b>i</b> Detail <b>B</b> Edit<br><b>x</b> Hapus                                                       | 3              | PER003                                              | 09 luni<br>2020     | 1606090904082040     | 1606090605570001   | Pindah<br>Mencari Usaha<br>Lain | IIn, Sisi<br>No.12, Sir<br>Padar |
|                                                      | $\left($<br>Jumlah 3 data, Halaman 1 Dari 1 Halaman                                                   |                |                                                     |                     |                      |                    |                                 | $\mathbf{r}$                     |
|                                                      | « sebelumnya<br>berikutnya »                                                                          |                |                                                     |                     |                      |                    |                                 |                                  |

**Gambar 5.14 Tampilan** *Input Form* **Menu Perpindahan**

b. Tampilan *Input Form* Tambah Perpindahan

Tampilan *Input Form* Tambah Perpindahan digunakan untuk menambah data-data yang dibutuhkan untuk melakukan pengolahan atau menampilkan data Perpindahan. Berikut merupakan Tampilan Perpindahan :

| Admin                                            |                                                                 | $admin =$ |
|--------------------------------------------------|-----------------------------------------------------------------|-----------|
|                                                  | « Data Perpindahan                                              |           |
| Admin                                            | <b>44 KEMBALI</b>                                               |           |
| Kependudukan Kantor Desa<br>Suka Maju            | Tambah                                                          |           |
|                                                  | id data perpindahan *<br>÷<br>PER004                            |           |
| $\equiv$ Menu admin                              | <b>Tanggal</b><br>÷<br>$\Box$<br>20/01/2021                     |           |
| # Home<br>×<br><b>D</b> <sup>*</sup> Master Data | <b>Nomor Kartu Keluarga</b><br>÷.<br>Nothing selected           | $\;$      |
| $\blacktriangleright$<br><b>M</b> Laporan        | <b>Nik Pemohon</b><br>÷<br>Nothing selected                     | $\sim$    |
|                                                  | <b>Alasan Pindah</b>                                            |           |
|                                                  | <b>Alamat Tujuan Pindah</b><br>÷.                               |           |
|                                                  | <b>Rt Tujuan Pindah</b><br>÷<br><b>Rt Tujuan Pindah</b>         |           |
|                                                  | <b>Rw Tujuan Pindah</b><br>÷<br><b>Rw Tujuan Pindah</b>         |           |
|                                                  | <b>Desa Tujuan Pindah</b><br>Desa Tujuan Pindah<br>÷            |           |
|                                                  | <b>Kode Pos Tujuan Pindah</b><br>÷<br>Kode Pos Tujuan Pindah    |           |
|                                                  | No Telepon Tujuan Pindah<br>÷.<br>No Telepon Tujuan Pindah      |           |
|                                                  | <b>Kecamatan Tujuan Pindah</b><br>÷.<br>Kecamatan Tujuan Pindah |           |
|                                                  | <b>Kabupaten Tujuan Pindah</b><br>÷<br>Kabupaten Tujuan Pindah  |           |

**Gambar 5.15 Tampilan** *Input Form* **Tambah Perpindahan**

c. Tampilan *Input Form* Edit Perpindahan

Tampilan *Input Form* Edit Perpindahan digunakan untuk memodifikasi data-data yang dibutuhkan untuk melakukan pengolahan atau menampilkan data Perpindahan. Berikut merupakan Tampilan Perpindahan :

| <b>Admin</b>                                                |                                                                                                    | $admin =$ |
|-------------------------------------------------------------|----------------------------------------------------------------------------------------------------|-----------|
| Admin<br>Kependudukan Kantor Desa<br>Suka Maju              | « Data Perpindahan<br><b>44 KEMBALI</b><br>Edit<br>id data perpindahan *<br>÷.<br>PER001                                                             |           |
| Menu admin<br><b>#</b> Home<br>×.                           | Tanggal<br>$\blacksquare$<br>25/05/2020<br>Nomor Kartu Keluarga<br>$-1606091004081960 -$                                                             | ۰         |
| C Master Data<br>$\blacktriangleright$<br><b>ED</b> Laporan | <b>Nik Pemohon</b><br><b>A</b><br>$-1606091705620003 -$<br><b>Alasan Pindah</b><br>÷.<br><p>Pindah Usaha</p>                                         | ۰         |
|                                                             | <b>Alamat Tujuan Pindah</b><br><p>Jin, Mulyasari No.10 <math>\hat{\div}</math><br/>Taman sari</p>                                                    |           |
|                                                             | <b>Rt Tujuan Pindah</b><br>÷.<br>001<br><b>Rw Tujuan Pindah</b><br>÷.<br>002                                                                         |           |
|                                                             | <b>Desa Tujuan Pindah</b><br>÷.<br>Mulyasari<br><b>Kode Pos Tujuan Pindah</b><br>÷.<br>30780<br><b>No Telepon Tujuan Pindah</b><br>÷<br>081373390940 |           |
|                                                             | <b>Kecamatan Tujuan Pindah</b><br><b>ST</b><br><b>Taman Sari</b><br>Kabupaten Tujuan Pindah<br>Tasikmalaya                                           |           |

**Gambar 5.16 Tampilan** *Input Form* **Edit Perpindahan**

6. Tampilan Menu Galery

Tampilan Menu Galery merupakan hasil dari rencana atau kerangka dasar yang telah penulis desain sebelumnya pada tahap ini menu telah diberi bahasa perograman sehingga dapat berfungsi, dengan tujuan agar rencana desain awal sesuai dengan program yang telah dibuat.

a. Tampilan *Input Form* Menu Galery

Tampilan *Input Form* menu Galery digunakan untuk mengintegrasikan semua fungsi-fungsi yang dibutuhkan untuk melakukan pengolahan atau menampilkan data Galery. Berikut merupakan Tampilan Galery :

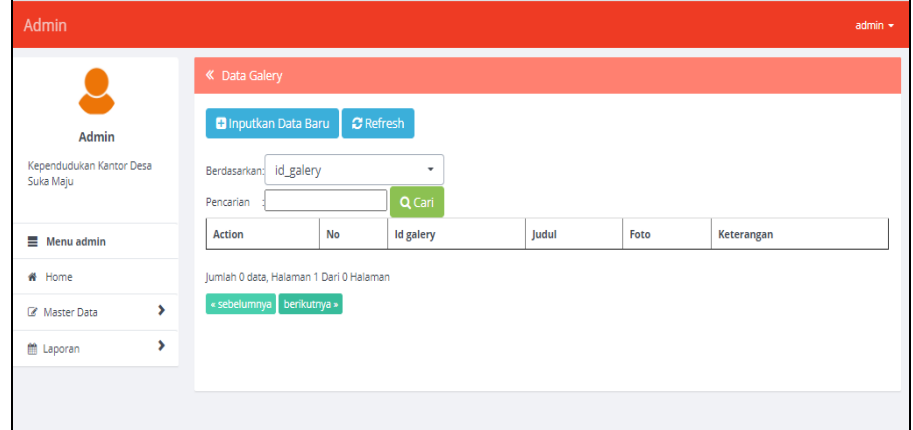

**Gambar 5.17 Tampilan** *Input Form* **Menu Galery**

b. Tampilan *Input Form* Tambah Galery

Tampilan *Input Form* Tambah Galery digunakan untuk menambah data-data yang dibutuhkan untuk melakukan pengolahan atau menampilkan data Galery. Berikut merupakan Tampilan Galery :

| Admin                                 |                |                                             | $admin$ $\star$ |
|---------------------------------------|----------------|---------------------------------------------|-----------------|
|                                       | « Data Galery  |                                             |                 |
| Admin                                 | <b>KEMBALI</b> |                                             |                 |
| Kependudukan Kantor Desa<br>Suka Maju | Tambah         |                                             |                 |
|                                       | id galery *    | ÷<br>GAL001                                 |                 |
| $\equiv$ Menu admin                   | Judul          | Ť.<br>Judul                                 |                 |
| <del>省</del> Home                     | Foto           | Pilih File Tidak ada file yang dipilih<br>÷ |                 |
| ,<br>Master Data                      | Keterangan     | ÷                                           |                 |
| ,<br>■ Laporan                        |                |                                             |                 |
|                                       |                | V SIMPAN                                    |                 |
|                                       |                |                                             |                 |
|                                       |                |                                             |                 |

**Gambar 5.18 Tampilan** *Input Form* **Tambah Galery**

c. Tampilan *Input Form* Edit Galery

Tampilan *Input Form* Edit Galery digunakan untuk memodifikasi datadata yang dibutuhkan untuk melakukan pengolahan atau menampilkan data Galery. Berikut merupakan Tampilan Galery :

| Admin                                 |                |                                             | $admin$ $\star$ |
|---------------------------------------|----------------|---------------------------------------------|-----------------|
|                                       | « Data Galery  |                                             |                 |
| Admin                                 | <b>KEMBALI</b> |                                             |                 |
| Kependudukan Kantor Desa<br>Suka Maju | Tambah         |                                             |                 |
|                                       | id galery *    | ÷<br>GAL001                                 |                 |
| $\equiv$ Menu admin                   | Judul          | ÷<br>Judul                                  |                 |
| # Home                                | Foto           | Pilih File Tidak ada file yang dipilih<br>÷ |                 |
| ٠<br>Master Data                      | Keterangan     | ÷                                           |                 |
| ٠<br><b>箇</b> Laporan                 |                |                                             |                 |
|                                       |                | <b>V SIMPAN</b>                             |                 |
|                                       |                |                                             |                 |
|                                       |                |                                             |                 |

**Gambar 5.19 Tampilan** *Input Form* **Edit Galery**

7. Tampilan Menu Kartu Keluarga

Tampilan Menu Kartu Keluarga merupakan hasil dari rencana atau kerangka dasar yang telah penulis desain sebelumnya pada tahap ini menu telah diberi bahasa perograman sehingga dapat berfungsi, dengan tujuan agar rencana desain awal sesuai dengan program yang telah dibuat.

a. Tampilan *Input Form* Menu Kartu Keluarga

Tampilan *Input Form* menu Kartu Keluarga digunakan untuk mengintegrasikan semua fungsi-fungsi yang dibutuhkan untuk melakukan pengolahan atau menampilkan data Kartu Keluarga. Berikut merupakan Tampilan Kartu Keluarga :

| Admin                                                                   |                                                                                                    |                                                                                                    |  |                          |             |                     |                      | $admin -$        |  |
|-------------------------------------------------------------------------|----------------------------------------------------------------------------------------------------|----------------------------------------------------------------------------------------------------|--|--------------------------|-------------|---------------------|----------------------|------------------|--|
| Admin<br>Kenendudukan Kantor Desa Suka<br>Maiu                          | « Data Kartu Keluarga<br><b>D</b> Inputkan Data Baru<br>id_kartu_keluarga<br>Berdasarkan<br>Pencarian | <b>C</b> Refresh<br>٠<br>Q Cari                                                                                |  |                          |             |                     |                      |                  |  |
| # Home<br>$\geq$<br><b>DC</b> Master Data<br>m Laporan<br>$\rightarrow$ | $\equiv$ Menu admin<br><b>NOMOR KARTU KELUARGA: 1606090501180014</b><br><b>KEPALA KELUARGA</b>        |                                                                                                    |  |                          |             |                     |                      |                  |  |
|                                                                         | Action                                                                                                | Nik Kepala Keluarga                                                                                            |  | Nama Lengkap             |             | <b>Tempat Lahir</b> | <b>Tanggal Lahir</b> | Umur             |  |
|                                                                         | <b>TELAH MENINGGAL DUNIA</b><br><b>Cif</b> Edit <b>x</b> Hapus                                        | 1203052710890004                                                                                               |  | M. syahminan ritonga     |             | Simanosor julu      | 1989-10-27           | 31 Tahun 2 Bulan |  |
|                                                                         | <b>ANGGOTA KELUARGA</b>                                                                               |                                                                                                    |  |                          |             |                     |                      |                  |  |
|                                                                         | <b>Action</b>                                                                                         | Nik Kartu Keluarga<br>Nama Lengkap<br><b>Tanggal Lahir</b><br>Hubungan keluarga<br><b>Tempat Lahir</b><br>Umur |  |                          |             |                     |                      |                  |  |
|                                                                         | <b>EZ Edit x Hapus</b>                                                                                | 1606092108180002                                                                                               |  | Rayhan Syahputra Ritonga | lambi       | 2018-08-21          | 2 Tahun 4 Bulan      | Anak             |  |
|                                                                         | <b>EZ Edit</b> * Hapus                                                                                | 1611045903920002                                                                                               |  | Yeni Maryani Rambe       | Lubuk Hario | 1992-03-19          | 28 Tahun.10 Bulan    | Istri            |  |

**Gambar 5.20 Tampilan** *Input Form* **Menu Kartu Keluarga**

b. Tampilan *Input Form* Tambah Kartu Keluarga

Tampilan *Input Form* Tambah Kartu Keluarga digunakan untuk menambah data-data yang dibutuhkan untuk melakukan pengolahan atau menampilkan data Kartu Keluarga. Berikut merupakan Tampilan Kartu Keluarga :

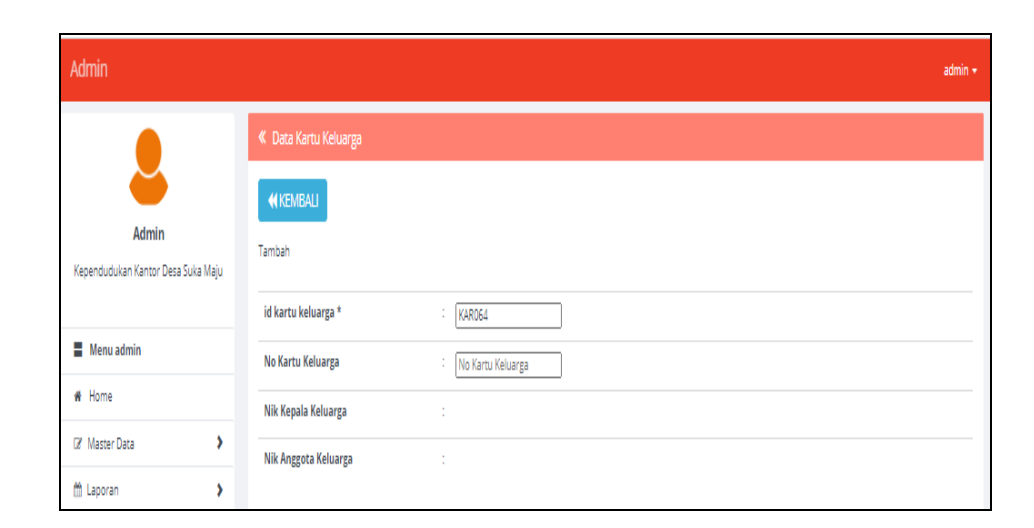

**Gambar 5.21 Tampilan** *Input Form* **Tambah Kartu Keluarga**

c. Tampilan *Input Form* Edit Kartu Keluarga

Tampilan *Input Form* Edit Kartu Keluarga digunakan untuk memodifikasi data-data yang dibutuhkan untuk melakukan pengolahan atau menampilkan data Kartu Keluarga. Berikut merupakan Tampilan Kartu Keluarga :

| Admin                                       |                                           |                                                                      | $admin$ $\star$     |
|---------------------------------------------|-------------------------------------------|----------------------------------------------------------------------|---------------------|
| Admin<br>Kependudukan Kantor Desa Suka Maju | « Data Kartu Keluarga<br>KKEMBALI<br>Edit |                                                                      |                     |
| Menu admin                                  | id kartu keluarga *<br>No Kartu Keluarga  | ÷<br>÷.<br>No Kartu Keluarga                                         |                     |
| # Home<br>,<br>(Z Master Data               | Nik Kepala Keluarga                       | ×<br>$\sim$                                                          | $\scriptstyle\rm v$ |
| 曲 Laporan<br>٧                              | Nik Anggota Keluarga<br>Hubungan Keluarga | ×.<br>$\sim$<br>t.<br>$\begin{bmatrix} 1 & 1 \\ 1 & 1 \end{bmatrix}$ | $\;$                |
|                                             |                                           | V UPDATE                                                             |                     |

**Gambar 5.22 Tampilan** *Input Form* **Edit Kartu Keluarga**

8. Tampilan Menu Kelahiran

Tampilan Menu Kelahiran merupakan hasil dari rencana atau kerangka dasar yang telah penulis desain sebelumnya pada tahap ini menu telah diberi bahasa perograman sehingga dapat berfungsi, dengan tujuan agar rencana desain awal sesuai dengan program yang telah dibuat.

a. Tampilan *Input Form* Menu Kelahiran

Tampilan *Input Form* menu Kelahiran digunakan untuk mengintegrasikan semua fungsi-fungsi yang dibutuhkan untuk melakukan pengolahan atau menampilkan data Kelahiran. Berikut merupakan Tampilan Kelahiran :

| <b>Admin</b>                                          |                                                                               |                |                          |                            |                        |               |                         |                |                          | $admin$ $\star$ |
|-------------------------------------------------------|-------------------------------------------------------------------------------|----------------|--------------------------|----------------------------|------------------------|---------------|-------------------------|----------------|--------------------------|-----------------|
|                                                       | <b>K</b> Data Kelahiran                                                       |                |                          |                            |                        |               |                         |                |                          |                 |
| <b>Admin</b><br>Kependudukan Kantor Desa Suka<br>Maiu | <b>C</b> Inputkan Data Baru<br>id_data_kelahiran<br>Berdasarkan:<br>Pencarian |                | C Refresh<br>٠<br>Q Cari |                            |                        |               |                         |                |                          |                 |
| $\equiv$ Menu admin                                   | <b>Action</b>                                                                 | <b>No</b>      | <b>Id data kelahiran</b> | <b>Tanggal</b>             | Nama                   | lenis kelamin | <b>Tempat kelahiran</b> | Hari kelahiran | <b>Tanggal kelahiran</b> | lam kelahirar   |
| # Home                                                | <b>EDetail</b><br><b>x</b> Hapus<br><b>Ex Edit</b>                            | т.             | KEL001                   | 07 Juni<br>2020            | Bayi<br>Ny.Ningsih     | Laki-Laki     | Rsud. Bayung<br>Lendir  | Senin          | 08 Juni 2020             | 06:05:16        |
| ×<br>Master Data<br>M Laporan<br>$\mathbf{r}$         | <b>A</b> Detail<br><b>x</b> Hapus<br><b>Cif</b> Edit                          | $\overline{2}$ | KEL002                   | <b>OS</b><br>Maret<br>2020 | Bayi Ny.<br>Asna       | Perempuan     | Rsud, Bayung<br>Lendir  | Selasa         | 07 Maret 2020            | 12:00:13        |
|                                                       | <b>x</b> Hapus<br><b>I</b> Detail<br><b>DZ</b> Edit                           | з              | KEL003                   | 24 Mei<br>2020             | Bayi Ny. Sri<br>Rahayu | Laki-Laki     | Rsud, Bayung<br>Lendin  | Selasa         | 26 Mei 2020              | 09:00:05        |
|                                                       | <b>I</b> Detail<br><b>X</b> Hapus<br><b>Cif</b> Edit                          | $\overline{a}$ | KEL004                   | 06 April<br>2020           | Bayi Ny.<br>Nadia      | Laki-Laki     | Rsud, Bayung<br>Lendir  | Senin          | 06 April 2020            | 08:00:01        |
|                                                       | <b>I</b> Detail<br><b>x</b> Hapus<br><b>CZ</b> Edit                           | s              | KEL005                   | 17 Juni<br>2020            | Bavi Nv.<br>Ratna Sari | Perempuan     | Rsud, Bayune<br>Lendir  | Rabu           | 17 Iuni 2020             | 04:30:12        |
|                                                       | <b>x</b> Hapus<br><b>EDetail</b><br><b>DZ</b> Edit                            | 6              | KEL006                   | 05 Juli<br>2020            | Bayi Ny.<br>Supariyati | Perempuan     | Klinik                  | Minggu         | 05 Juli 2020             | 00:00:06        |
|                                                       | <b>Cif Edit X Hapus</b><br><b>i</b> Detail                                    | 7              | KEL007                   | 27 Juni<br>2020            | Bayi Ny.<br>Sepriyanti | Perempuan     | Jambi                   | Sabtu          | 27 Juni 2020             | 06:50:00        |
|                                                       | <b>CP Edit   * Hapus</b><br><b>I</b> Detail                                   | 8              | KEL008                   | 10 Juli<br>2020            | Bayi Ny.<br>Robiah     | Perempuan     | <b>Bayung Lendir</b>    | Sabtu          | 11 Juli 2020             | 03:00:00        |
|                                                       | <b>EDetail</b><br><b>x</b> Hapus<br><b>CZ</b> Edit                            | 9              | KEL009                   | 07 Juli<br>2020            | Bavi<br>Ny.Wika        | Lakislaki     | Klinik                  | Selata         | 07 Iuli 2020             | 20:16:09        |
|                                                       | <b>&amp; Detail</b><br><b>x</b> Hapus<br><b>DY Edit</b>                       | 10             | KEL010                   | 02 Juli<br>2020            | Bavi<br>Ny.Sumavati    | Laki-Laki     | Rs. Bayung Lencir       | Kamis          | 02 Iuli 2020             | 10:23:00        |
|                                                       | $\overline{4}$<br>lumlah 10 data. Halaman 1 Dari 1 Halaman                    |                |                          |                            |                        |               |                         |                |                          | k.              |
|                                                       | « sebelumnya   1   berikutnya »                                               |                |                          |                            |                        |               |                         |                |                          |                 |

**Gambar 5.23 Tampilan** *Input Form* **Menu Kelahiran**

b. Tampilan *Input Form* Tambah Kelahiran

Tampilan *Input Form* Tambah Kelahiran digunakan untuk menambah data-data yang dibutuhkan untuk melakukan pengolahan atau menampilkan data Kelahiran. Berikut merupakan Tampilan Kelahiran :

| <b>Admin</b>                          |                             | $admin -$                      |
|---------------------------------------|-----------------------------|--------------------------------|
|                                       | <b>K</b> Data Kelahiran     |                                |
| Admin                                 | <b>44 KEMBALI</b><br>Tambah |                                |
| Kependudukan Kantor Desa Suka<br>Maju | id data kelahiran *         | $E = KEL011$                   |
| Menu admin                            | Tanggal                     | $\Box$<br>20/01/2021           |
| * Home                                | Nama                        | ÷.<br>Nama                     |
| ×<br>(2) Master Data                  | <b>Jenis Kelamin</b>        | $\overline{\phantom{0}}$       |
| m Laporan<br>×                        | <b>Tempat Kelahiran</b>     | ÷<br><b>Tempat Kelahiran</b>   |
|                                       | <b>Hari Kelahiran</b>       | : Hari Kelahiran               |
|                                       | <b>Tanggal Kelahiran</b>    | ٠<br>$\Box$<br>20/01/2021      |
|                                       | <b>Jam Kelahiran</b>        | <b>1 Jam Kelahiran</b>         |
|                                       | Jenis Kelahiran             | ÷.<br>$\overline{\phantom{0}}$ |
|                                       | <b>Anak Ke</b>              | <b>1</b> Anak Ke               |
|                                       | <b>Berat Bayi</b>           | : Berat Bayi                   |
|                                       | <b>Panjang Bayi</b>         | : Panjang Bayi                 |
|                                       | <b>Penolong Kelahiran</b>   | : Penolong Kelahiran           |
|                                       | Nik Ibu                     | Nothing selected<br>$\;$       |

**Gambar 5.24 Tampilan** *Input Form* **Tambah Kelahiran**

c. Tampilan *Input Form* Edit Kelahiran

Tampilan *Input Form* Edit Kelahiran digunakan untuk memodifikasi data-data yang dibutuhkan untuk melakukan pengolahan atau menampilkan data Kelahiran. Berikut merupakan Tampilan Kelahiran :

| Admin                                          |                                               | $admin -$                         |
|------------------------------------------------|-----------------------------------------------|-----------------------------------|
|                                                | « Data Kelahiran                              |                                   |
| Admin<br>Kependudukan Kantor Desa Suka<br>Maju | <b>KEMBALI</b><br>Edit<br>id data kelahiran * | $E = KEL001$                      |
| $\equiv$ Menu admin                            | <b>Tanggal</b>                                | ÷.<br>$\Box$<br>07/06/2020        |
| # Home<br>(2) Master Data<br>,                 | Nama                                          | : Bayi Ny.Ningsih                 |
| m Laporan<br>$\rightarrow$                     | Jenis Kelamin                                 | 1   Laki-Laki - ∨                 |
|                                                | <b>Tempat Kelahiran</b>                       | Rsud. Bayung Lencir               |
|                                                | <b>Hari Kelahiran</b>                         | : Senin                           |
|                                                | <b>Tanggal Kelahiran</b>                      | ÷<br>$\blacksquare$<br>08/06/2020 |
|                                                | Jam Kelahiran                                 | : 06:05:16                        |
|                                                | Jenis Kelahiran                               | $\therefore$ - Tunggal - $\vee$   |
|                                                | <b>Anak Ke</b>                                | $\frac{1}{4}$                     |
|                                                | <b>Berat Bayi</b>                             | $\frac{1}{2}$ 3400gr              |
|                                                | <b>Panjang Bayi</b>                           | $\frac{1}{2}$ = 48cm              |
|                                                | <b>Penolong Kelahiran</b>                     | ÷.<br>Dokter                      |

**Gambar 5.25 Tampilan** *Input Form* **Edit Kelahiran**

9. Tampilan Menu Kematian

Tampilan Menu Kematian merupakan hasil dari rencana atau kerangka dasar yang telah penulis desain sebelumnya pada tahap ini menu telah diberi bahasa perograman sehingga dapat berfungsi, dengan tujuan agar rencana desain awal sesuai dengan program yang telah dibuat.

a. Tampilan *Input Form* Menu Kematian

Tampilan *Input Form* menu Kematian digunakan untuk mengintegrasikan semua fungsi-fungsi yang dibutuhkan untuk melakukan pengolahan atau menampilkan data Kematian. Berikut merupakan Tampilan Kematian :

| <b>Admin</b>                                   |                                                          |                                                   |                         |                     |                  |                      |                     |                                | $admin -$ |  |  |  |  |  |  |  |
|------------------------------------------------|----------------------------------------------------------|---------------------------------------------------|-------------------------|---------------------|------------------|----------------------|---------------------|--------------------------------|-----------|--|--|--|--|--|--|--|
|                                                | <b>K</b> Data Kematian                                   |                                                   |                         |                     |                  |                      |                     |                                |           |  |  |  |  |  |  |  |
| Admin<br>Kependudukan Kantor Desa Suka<br>Maiu | <b>D</b> Inputkan Data Baru<br>Berdasarkan:<br>Pencarian | $C$ Refresh<br>id data kematian<br>$\;$<br>Q Cari |                         |                     |                  |                      |                     |                                |           |  |  |  |  |  |  |  |
| $\equiv$ Menu admin                            | Action                                                   | <b>No</b>                                         | <b>Id data kematian</b> | <b>Tanggal</b>      | Nik              | Hari meninggal dunia | Jam meninggal dunia | <b>Tanggal meninggal dunia</b> | Temp      |  |  |  |  |  |  |  |
| <b>#</b> Home                                  | <b>x</b> Hapus<br><b>1 Detail</b><br><b>CZ</b> Edit      | $\mathbf{1}$                                      | KEM001                  | 19 April<br>2020    | 1606091312850002 | Senin                | 06:38:00            | 20 April 2020                  |           |  |  |  |  |  |  |  |
| $\mathbf{r}$<br><b>DE Master Data</b>          | <b>I Detail DF Edit</b><br><b>x</b> Hapus                | $\mathbf{2}$                                      | KEM002                  | 17 April<br>2020    | 1203052710890004 | Minggu               | 07:18:00            | 19 April 2020                  |           |  |  |  |  |  |  |  |
| m Laporan<br>$\mathbf{r}$                      | <b>X Hapus</b><br><b>A Detail Lot Edit</b>               | $\overline{\mathbf{3}}$                           | <b>KEMOOR</b>           | 25 Juni<br>2020     | 1606090604090007 | <b>Jumet</b>         | 00:00:11            | 26 Juni 2020                   |           |  |  |  |  |  |  |  |
|                                                | <b>4 Detail</b><br><b>x</b> Hapus<br><b>CY Edit</b>      | $\Delta$                                          | <b>KEMO04</b>           | 02 Juli<br>2020     | 1606090509710002 | Sabtu                | 17:35:00            | 04 Juli 2020                   |           |  |  |  |  |  |  |  |
|                                                | I Detail <b>DP</b> Edit<br><b>x</b> Hapus                | s                                                 | <b>KEMOOS</b>           | 02<br>Maret<br>2020 | 1606091708870011 | Minggu               | 00:00:00            | 15 Maret 2020                  |           |  |  |  |  |  |  |  |
|                                                | <b>X</b> Hapus<br><b>4 Detail DF Edit</b>                | 6                                                 | <b>KEMOOS</b>           | 02<br>Maret<br>2020 | 1606093112980001 | Kamis                | 11:02:15            | <b>05 Maret 2020</b>           |           |  |  |  |  |  |  |  |
|                                                | <b>x</b> Hapus<br><b>4 Detail Of Edit</b>                | 7                                                 | KEM007                  | 06<br>Maret<br>2020 | 1606092107700004 | Sabtu                | 05:30:45            | 07 Maret 2020                  |           |  |  |  |  |  |  |  |
|                                                | <b>EDetail List Edit M Hapus</b>                         | 8                                                 | <b>KEMOOR</b>           | 25 Iuni<br>2020     | 1606090406760005 | Kamis                | 14:01:00            | 25 Juni 2020                   |           |  |  |  |  |  |  |  |
|                                                | <b>4 Detail Of Edit</b><br><b>X Hapus</b>                | 9                                                 | KEM009                  | 15 Mei<br>2020      | 1606092507090003 | Rabu                 | 15:25:45            | 20 Mei 2020                    |           |  |  |  |  |  |  |  |
|                                                | <b>I</b> Detail <b>DP</b> Edit<br><b>x</b> Hapus         | 10                                                | KEM010                  | 28<br>Maret<br>2020 | 1606090709100002 | Minggu               | 14:25:09            | 29 Maret 2020                  |           |  |  |  |  |  |  |  |

**Gambar 5.26 Tampilan** *Input Form* **Menu Kematian**

#### b. Tampilan *Input Form* Tambah Kematian

Tampilan *Input Form* Tambah Kematian digunakan untuk menambah data-data yang dibutuhkan untuk melakukan pengolahan atau menampilkan data Kematian. Berikut merupakan Tampilan Kematian :

| Admin                                          |        |                                                               |                                                | $admin -$                |
|------------------------------------------------|--------|---------------------------------------------------------------|------------------------------------------------|--------------------------|
|                                                |        | <b>K</b> Data Kematian<br><b>KEMBALI</b>                      |                                                |                          |
| Admin<br>Kependudukan Kantor Desa Suka<br>Maju |        | Tambah                                                        |                                                |                          |
| $\equiv$ Menu admin                            |        | id data kematian *<br><b>Tanggal</b>                          | ÷<br>KEM011                                    |                          |
| # Home                                         |        | <b>Nik</b>                                                    | $\Box$<br>20/01/2021<br>÷                      |                          |
| <b>IZ</b> Master Data<br>th Laporan            | ,<br>× | <b>Hari Meninggal Dunia</b>                                   | Nothing selected<br>Hari Meninggal Dunia<br>÷. | $\overline{\phantom{a}}$ |
|                                                |        | <b>Jam Meninggal Dunia</b>                                    | Jam Meninggal Dunia<br>÷.                      |                          |
|                                                |        | <b>Tanggal Meninggal Dunia</b>                                | ÷.<br>$\blacksquare$<br>20/01/2021             |                          |
|                                                |        | <b>Tempat Meninggal Dunia</b><br><b>Sebab Meninggal Dunia</b> | <b>Tempat Meninggal Dunia</b><br>÷.<br>÷.      |                          |
|                                                |        |                                                               |                                                |                          |
|                                                |        |                                                               | <b>V SIMPAN</b>                                |                          |

**Gambar 5.27 Tampilan** *Input Form* **Tambah Kematian**

c. Tampilan *Input Form* Edit Kematian

Tampilan *Input Form* Edit Kematian digunakan untuk memodifikasi data-data yang dibutuhkan untuk melakukan pengolahan atau menampilkan data Kematian. Berikut merupakan Tampilan Kematian :

| Admin                                          |   |                                                               |                                                    | $admin$ $\star$ |  |
|------------------------------------------------|---|---------------------------------------------------------------|----------------------------------------------------|-----------------|--|
| Admin<br>Kependudukan Kantor Desa Suka<br>Maju |   | « Data Kematian<br><b>NKEMBALI</b><br>Edit                    |                                                    |                 |  |
| $\blacksquare$ Menu admin                      |   | id data kematian *<br><b>Tanggal</b>                          | $\frac{1}{2}$ KEM001<br>÷.<br>$\Box$<br>19/04/2020 |                 |  |
| # Home<br>(Z <sup>e</sup> Master Data)         | , | Nik<br><b>Hari Meninggal Dunia</b>                            | ÷.<br>1606091312850002<br>: Senin                  |                 |  |
| ttt Laporan                                    | × | Jam Meninggal Dunia<br><b>Tanggal Meninggal Dunia</b>         | 106:38:00<br>÷<br>$\Box$<br>20/04/2020             |                 |  |
|                                                |   | <b>Tempat Meninggal Dunia</b><br><b>Sebab Meninggal Dunia</b> | : Bayung Lencir<br>: <p>Sesak Nafas</p>            |                 |  |
|                                                |   |                                                               | V UPDATE                                           |                 |  |

**Gambar 5.28 Tampilan** *Input Form* **Edit Kematian**

10. Tampilan Menu Penduduk

Tampilan Menu Penduduk merupakan hasil dari rencana atau kerangka dasar yang telah penulis desain sebelumnya pada tahap ini menu telah diberi bahasa perograman sehingga dapat berfungsi, dengan tujuan agar rencana desain awal sesuai dengan program yang telah dibuat.

a. Tampilan *Input Form* Menu Penduduk

Tampilan *Input Form* menu Penduduk digunakan untuk mengintegrasikan semua fungsi-fungsi yang dibutuhkan untuk melakukan pengolahan atau menampilkan data Penduduk. Berikut merupakan Tampilan Penduduk :

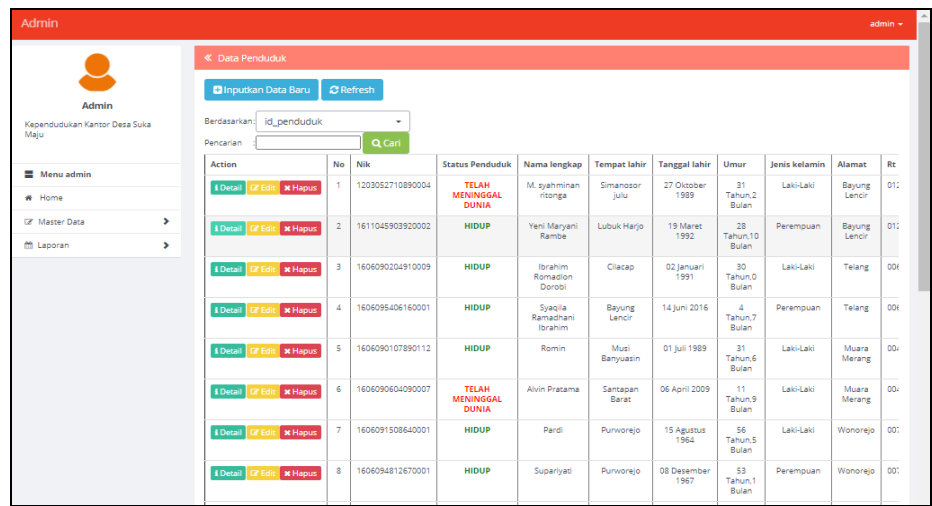

#### **Gambar 5.29 Tampilan** *Input Form* **Menu Penduduk**

b. Tampilan *Input Form* Tambah Penduduk

Tampilan *Input Form* Tambah Penduduk digunakan untuk menambah data-data yang dibutuhkan untuk melakukan pengolahan atau menampilkan data Penduduk. Berikut merupakan Tampilan Penduduk

| Admin                                          |               |                             | $admin$ $\star$                   |
|------------------------------------------------|---------------|-----------------------------|-----------------------------------|
|                                                |               | K Data Penduduk             |                                   |
| Admin<br>Kependudukan Kantor Desa Suka<br>Maju |               | <b>44 KEMBALI</b><br>Tambah |                                   |
|                                                |               | id penduduk *               | $\therefore$ PEN101               |
| Menu admin                                     |               | Nik                         | $\mathbb{I}=\mathbb{N}\mathbb{R}$ |
| # Home                                         |               | Nama Lengkap                | : Nama Lengkap                    |
| (2) Master Data                                | $\rightarrow$ | <b>Tempat Lahir</b>         | ÷.<br><b>Tempat Lahir</b>         |
| <b>曲 Laporan</b>                               | ×             | <b>Tanggal Lahir</b><br>÷.  | $\Box$<br>20/01/2021              |
|                                                |               | <b>Jenis Kelamin</b><br>÷   | $\overline{\mathsf{v}}$           |
|                                                |               | Alamat<br>÷                 |                                   |
|                                                | Rt            |                             | $\mathbb{R}$ Rt                   |
|                                                | Rw            |                             | $\therefore$ Rw                   |
|                                                |               | Desa/Lurah                  | $\therefore$ Desa                 |
|                                                |               | Kecamatan                   | : Kecamatan                       |
|                                                |               | Kabupaten                   | : Kabupaten                       |
|                                                |               | Provinsi                    | : Provinsi                        |

**Gambar 5.30 Tampilan** *Input Form* **Tambah Penduduk**

c. Tampilan *Input Form* Edit Penduduk

Tampilan *Input Form* Edit Penduduk digunakan untuk memodifikasi data-data yang dibutuhkan untuk melakukan pengolahan atau menampilkan data Penduduk. Berikut merupakan Tampilan Penduduk

|                        | $admin -$                  | $\blacktriangle$ |
|------------------------|----------------------------|------------------|
| <b>K</b> Data Penduduk |                            |                  |
| <b>KEMBALI</b><br>Edit |                            |                  |
| id penduduk *          | PENOO1                     |                  |
| <b>Nik</b>             | 1203052710890004<br>÷.     |                  |
| Nama Lengkap           | : M. syahminan ritonga     |                  |
| <b>Tempat Lahir</b>    | : Simanosor julu           |                  |
| <b>Tanggal Lahir</b>   | ÷<br>$\Box$<br>27/10/1989  |                  |
| Jenis Kelamin          | □ FLaki-Laki - V           |                  |
| Alamat                 | : <p>Bayung Lencir</p>     |                  |
| Rt                     | $\frac{1}{2}$ 012          |                  |
| Rw                     | $1 - 001$                  |                  |
| Desa/Lurah             | <sup>:</sup> Bayung Lencir |                  |
| Kecamatan              | <b>Bayung Lencir</b>       |                  |
| Kabupaten              | : Musi Banyuasin           |                  |
| Provinsi               | : Sumatera Selatan         |                  |
|                        |                            |                  |

**Gambar 5.31 Tampilan** *Input Form* **Edit Penduduk**

11. Tampilan Menu Profil

Tampilan Menu Profil merupakan hasil dari rencana atau kerangka dasar yang telah penulis desain sebelumnya pada tahap ini menu telah diberi bahasa perograman sehingga dapat berfungsi, dengan tujuan agar rencana desain awal sesuai dengan program yang telah dibuat.

a. Tampilan *Input Form* Menu Profil

Tampilan *Input Form* menu Profil digunakan untuk mengintegrasikan semua fungsi-fungsi yang dibutuhkan untuk melakukan pengolahan atau menampilkan data Profil. Berikut merupakan Tampilan Profil :

| <b>Admin</b>                                                                  |                                                                            |    |                  |                                                                   |                    |            |                        |                                                                |                             |                  | $admin -$                              |  |
|-------------------------------------------------------------------------------|----------------------------------------------------------------------------|----|------------------|-------------------------------------------------------------------|--------------------|------------|------------------------|----------------------------------------------------------------|-----------------------------|------------------|----------------------------------------|--|
|                                                                               | « Data Profil                                                              |    |                  |                                                                   |                    |            |                        |                                                                |                             |                  |                                        |  |
|                                                                               | <b>D</b> Inputkan Data Baru<br>$C$ Refresh                                 |    |                  |                                                                   |                    |            |                        |                                                                |                             |                  |                                        |  |
| Admin<br>Kependudukan Kantor Desa Suka Maju                                   | Berdasarkan: id profil<br>Pencarian                                        |    | Q Cari           | ۰                                                                 |                    |            |                        |                                                                |                             |                  |                                        |  |
| $\equiv$ Menu admin                                                           | <b>Action</b>                                                              | No | <b>Id profil</b> | Nama                                                              | Gambar             | No telepon | Email                  | <b>Deskripsi</b>                                               | <b>Foto struktur kantor</b> | Visi misi kantor | Alamat                                 |  |
| # Home<br>$\rightarrow$<br><b>D</b> Master Data<br>m Laporan<br>$\rightarrow$ | i Detail<br><b>IZ Edit * Hapus</b>                                         |    | <b>PRO001</b>    | Kantor<br>Kepala<br>Desa<br>Suka<br>Maju<br>kab<br>Muara<br>Jambi | <b>Information</b> | 0721-14412 | desasukamaju@gmail.com | Kanton<br>Kepala<br>Desa<br>Suka<br>Maju kab<br>Muara<br>Jambi | -5.                         | visi misi        | desa<br>suka<br>maju<br>muaro<br>jambi |  |
|                                                                               | Jumlah 1 data, Halaman 1 Dari 1 Halaman<br>« sebelumnya   1   berikutnya » |    |                  |                                                                   |                    |            |                        |                                                                |                             |                  |                                        |  |

**Gambar 5.32 Tampilan** *Input Form* **Menu Profil**

b. Tampilan *Input Form* Tambah Profil

Tampilan *Input Form* Tambah Profil digunakan untuk menambah datadata yang dibutuhkan untuk melakukan pengolahan atau menampilkan data Profil. Berikut merupakan Tampilan Profil :

| Admin                                          |    |                             | admin                                        |
|------------------------------------------------|----|-----------------------------|----------------------------------------------|
|                                                |    | K Data Profil               |                                              |
|                                                |    | <b>NKEMBALI</b>             |                                              |
| Admin<br>Kependudukan Kantor Desa Suka<br>Maju |    | Tambah                      |                                              |
|                                                |    | id profil *                 | <b>PRO002</b><br>÷.                          |
| Menu admin                                     |    | Nama                        | ÷.<br>Nama                                   |
| # Home                                         |    | Gambar                      | Pilih File Tidak ada file yang dipilih<br>÷  |
| (Z' Master Data                                | ×. | <b>No Telepon</b>           | ÷<br>No Telepon                              |
| <b>曲 Laporan</b>                               | ×. | Email                       | Email<br>÷                                   |
|                                                |    | <b>Deskripsi</b>            | ÷                                            |
|                                                |    | <b>Foto Struktur Kantor</b> | Pilih File Tidak ada file yang dipilih<br>÷. |
|                                                |    | Visi Misi Kantor            | ÷.                                           |
|                                                |    | Alamat                      | ×                                            |
|                                                |    |                             | $\vee$ SIMPAN                                |

**Gambar 5.33 Tampilan** *Input Form* **Tambah Profil**

c. Tampilan *Input Form* Edit Profil

Tampilan *Input Form* Edit Profil digunakan untuk memodifikasi datadata yang dibutuhkan untuk melakukan pengolahan atau menampilkan data Profil. Berikut merupakan Tampilan Profil :

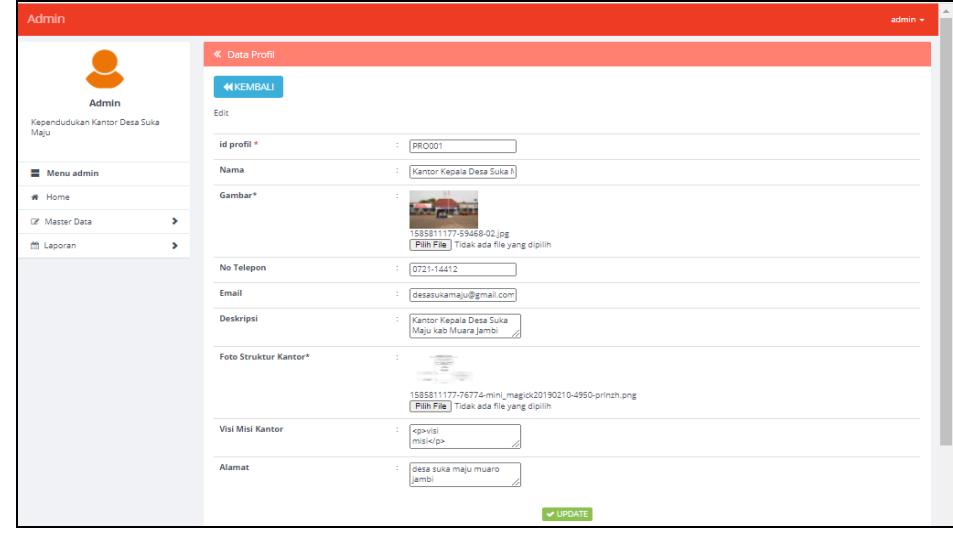

**Gambar 5.34 Tampilan** *Input Form* **Edit Profil**

12. Tampilan Menu Formulir

Tampilan Menu Formulir merupakan hasil dari rencana atau kerangka dasar yang telah penulis desain sebelumnya pada tahap ini menu telah diberi bahasa perograman sehingga dapat berfungsi, dengan tujuan agar rencana desain awal sesuai dengan program yang telah dibuat.

a. Tampilan *Input Form* Menu Formulir

Tampilan *Input Form* menu Formulir digunakan untuk mengintegrasikan semua fungsi-fungsi yang dibutuhkan untuk melakukan pengolahan atau menampilkan data Formulir. Berikut merupakan Tampilan Formulir :

| <b>Admin</b>                       |                                                         |                  |                    |                     | $admin -$          |  |  |  |  |  |  |  |
|------------------------------------|---------------------------------------------------------|------------------|--------------------|---------------------|--------------------|--|--|--|--|--|--|--|
|                                    | « Data Formulir                                         |                  |                    |                     |                    |  |  |  |  |  |  |  |
| Admin                              | <b>D</b> Inputkan Data Baru<br>Berdasarkan: id formulir | $C$ Refresh<br>۰ |                    |                     |                    |  |  |  |  |  |  |  |
| Kependudukan Kantor Desa Suka Maju | Pencarian                                               |                  | Q Cari             |                     |                    |  |  |  |  |  |  |  |
| $\equiv$ Menu admin                | Action                                                  | No               | <b>Id formulir</b> | Nama surat formulir | <b>Upload file</b> |  |  |  |  |  |  |  |
| # Home                             | <b>i</b> Detail <b>IZ Edit x Hapus</b>                  |                  | FOR2101001         | surat izin          |                    |  |  |  |  |  |  |  |
| ٠<br>(Z <sup>e</sup> Master Data)  | i Detail <b>IZ Edit x Hapus</b>                         | $\overline{2}$   | FOR2101002         | surat kelahiran     | лŃ                 |  |  |  |  |  |  |  |
| m Laporan<br>٠                     | <b>i</b> Detail <b>IZ Edit X Hapus</b>                  | з                | FOR2101003         | surat kematian      | الس                |  |  |  |  |  |  |  |
|                                    | Jumlah 3 data, Halaman 1 Dari 1 Halaman                 |                  |                    |                     |                    |  |  |  |  |  |  |  |
|                                    | « sebelumnya   1   berikutnya »                         |                  |                    |                     |                    |  |  |  |  |  |  |  |

**Gambar 5.35 Tampilan** *Input Form* **Menu Formulir**

b. Tampilan *Input Form* Tambah Formulir

Tampilan *Input Form* Tambah Formulir digunakan untuk menambah data-data yang dibutuhkan untuk melakukan pengolahan atau menampilkan data Formulir. Berikut merupakan Tampilan Formulir :

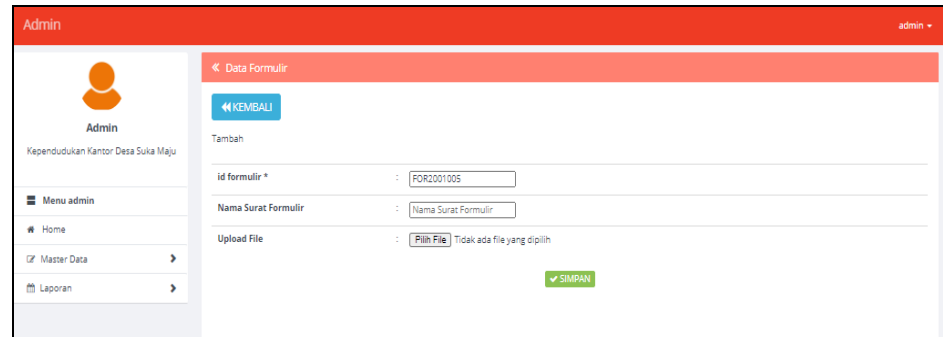

**Gambar 5.36 Tampilan** *Input Form* **Tambah Formulir**

c. Tampilan *Input Form* Edit Formulir

Tampilan *Input Form* Edit Formulir digunakan untuk memodifikasi data-data yang dibutuhkan untuk melakukan pengolahan atau menampilkan data Formulir. Berikut merupakan Tampilan Formulir :

| Admin                                       |   |                           |                                                                          | $admin$ $\star$ |
|---------------------------------------------|---|---------------------------|--------------------------------------------------------------------------|-----------------|
|                                             |   | <b>K</b> Data Formulir    |                                                                          |                 |
| Admin<br>Kependudukan Kantor Desa Suka Maju |   | <b>44 KEMBALI</b><br>Edit |                                                                          |                 |
|                                             |   | id formulir*              | t.<br>FOR2101001                                                         |                 |
| $\equiv$ Menu admin                         |   | Nama Surat Formulir       | ÷.<br>surat izin                                                         |                 |
| # Home                                      |   | Upload File*              | ÷<br><b>HELFITAL</b>                                                     |                 |
| (Z Master Data                              | × |                           |                                                                          |                 |
| <b>竹 Laporan</b>                            | × |                           | 1611172361-28978-475386152.jpg<br>Pilih File Tidak ada file yang dipilih |                 |
|                                             |   |                           | V UPDATE                                                                 |                 |

**Gambar 5.37 Tampilan** *Input Form* **Edit Formulir**

#### **5.1.2 Implementasi Tampilan** *Output*

Implementasi Tampilan *output* merupakan tampilan dari keluaran pada Sistem informasi Kependudukan pada Desa Suka Maju Kabupaten Muaro Jambi yang telah dirancang. Berikut adalah tampilan *output* dari sistem yang telah dirancang :

1. Laporan Data Kependudukan

Tampilan *output* laporan data Kependudukan ini menampilkan informasi Menu mengenai data-data Kependudukan pada Desa Suka Maju Kabupaten Muaro Jambi. Di bawah ini merupakan tampilan dari *output*  data Kependudukan.

|     | Kependudukan Desa Suka Maju                                                                                                    |                   |                                |                       |                     |                  |                      |           |                   |                                                                     |                      |                  |                                                                      |               | £                    |                         |                   |           |  |
|-----|----------------------------------------------------------------------------------------------------|-------------------|--------------------------------|-----------------------|---------------------|------------------|----------------------|-----------|-------------------|---------------------------------------------------------------------|----------------------|------------------|----------------------------------------------------------------------|---------------|----------------------|-------------------------|-------------------|-----------|--|
|     |                                                                                                    |                   |                                |                       |                     |                  |                      |           |                   | <b>LAPORAN PENDUDUK</b>                                             |                      |                  |                                                                      |               |                      |                         |                   |           |  |
|     |                                                                                                    |                   |                                |                       |                     |                  |                      |           |                   | Jalan Kalimantan RT 01 Desa Suka Maju Kec. Mestong Kab. Muaro Jambi |                      |                  |                                                                      |               |                      |                         |                   |           |  |
| No. | al cendudal<br><b><i><u>Nationalers</u></i></b><br>$\overline{\phantom{a}}$<br><b>nama lenghag</b><br><b>Increased Index</b><br><b>Increased Infor-</b><br><b>Married</b><br><b>Desail Lurah</b><br><b><i><u>Sacarratan</u></i></b><br>status<br><b>Golforsson darah</b><br>Orbansson<br><b>Home National</b><br><b>PER TWO</b><br><b>CITIZY ISSUE</b><br><b>CONTRACTOR</b> |                   |                                |                       |                     |                  |                      |           |                   |                                                                     |                      |                  | <b><i><u><u><i><u><b>harmacus contractor</b></u></i></u></u></i></b> |               |                      |                         |                   |           |  |
|     | PENDIX                                                                                                    | 1203052710890004  | M. svähminan ritonga           | Simanosor july        | 1989-10-27          | Lide-Lake        | <b>Bayang Lencir</b> | $012$ 001 |                   | <b>Bayyng Lencin</b>                                                | <b>Bayung Lencir</b> | Musi Banyuasin   | Surratora Selatan                                                    | <b>Islam</b>  | kawin                | <b>TIDAK TAHU</b>       | Petani            | Indonesia |  |
|     | PENDOJ                                                                                                    | 1611045903920002  | Yeri Marvari Rambe             | Lubuk Hario           | 1992-03-19          | Perempuan        | <b>Bayang Lencin</b> | 012       | 001               | <b>Bayyng Lencin</b>                                                | <b>Bayung Lencir</b> | Musi Banyuasin   | Sumatera Selatan                                                     |               | kawin                | TIDAK TAHU              | <b>IST</b>        | Indonesia |  |
|     | PEN003                                                                                                    | 1606090204910009  | <b>Ibrahim Romadion Dorobi</b> | <b>Cilacao</b>        | 1991-01-02          | Lide-Lake        | Telang               | 006       | 003               | Telang                                                              | Bayung Lencir        | Musi Banyaasin   | Sumatera Selatan                                                     |               | kawin                | <b>TIDAK TAHU</b>       | Writimidia        | Indonesia |  |
|     | PENDO4                                                                                                    | 1606016406160001  | Svagila Ramachani Ibrahim      | Bayang Lengir         | 2016-06-14          | Perempuan        | Telang               | 006       | 003               | Telano                                                              | Bayung Lencir        | Musi Banyaasin   | Sumatera Selatan                                                     |               | <b>baken kawin</b>   | TIDAK TAHU              | Tidak Bekeria     | Indonesia |  |
|     | PENDOS                                                                                                    | 1606090107890112  | Romin                          | Musi Barwazain        | 1989-07-01          | List Lake        | Muara Marang         | 004       | 002               | Maara Marano                                                        | Bayuna Lencir        | Musi Banyaasin   | Sumatera Selatan                                                     |               | <b>Mandel</b>        |                         | <b>Burgh Tark</b> | Indonesia |  |
|     | PENDOS                                                                                                    | 1606030604090007  | <b>Alvin Pratama</b>           | Sarragan Barat        | 2009-04-06          | <b>LINE CAN</b>  | Muara Marang         | 004       | 002               | Maara Marano                                                        | Bayuna Lencir        | Musi Banyaasin   | Surratora Selatan                                                    |               | bakam kawin          |                         | Mahasiswa         | Indonesia |  |
|     | PENDEZ                                                                                                    | 1606091508640001  | Pardi                          | Pummarcio             | 1064-08-15          | Lake Lake        | <b>Wonorcio</b>      | 007       | 002               | Senawar Java                                                        | Bayung Loncir        | Musi Banyuasin   | Surratora Selatan                                                    |               | kawin                | <b>TIDAK TAHU</b>       | Petani            | Indonesia |  |
|     | PENDING                                                                                                    | 1606094812670001  | Supariyati                     | <b>Promotivolo</b>    | 1967-12-08          | Perempuan        | Winnorcks            | 007       | 002               | <b>Sonawar Java</b>                                                 | Bayung Lencir        | Musi Rammadin    | Sumatora Selatan                                                     |               | kawin                | <b>TIDAK TAHU</b>       | <b>DAT</b>        | Indonesia |  |
|     | <b>DENOTE</b>                                                                                                    | 1606092107700004  | <b>Arizin</b>                  | Palenbarg             | 1970-07-21          | دفعها خاطر       | Mondia Jaco          | 002       | 001               | Mendis Java                                                         | <b>Bayung Lencir</b> | Musi Banyuasin   | Sumatea Selatan                                                      |               | <b>Informer</b>      |                         | <b>Postage</b>    | Indonesia |  |
| 10  | PENDID                                                                                                    | 1606094703999005  | Anjuah                         | <b>Musi Banyuasin</b> | 1999-03-07          | Perempuan        | <b>Nendis Java</b>   | 002       | 001               | Mendis Java                                                         | <b>Bayung Lencir</b> | Musi Banyuasin   | Sumatera Selatan                                                     | <b>Silver</b> | <b>Isitum kawin</b>  | AB                      | Tidak Bekerja     | Indonesia |  |
| 11  | PEND11                                                                                                    | 1606090507520002  | Ribut                          | Jatim.                | 1952-07-05          | Lide-Lake        | Simpano Baval        | 003       | 002               | Simpang Bayat                                                       | <b>Bayung Lencir</b> | Musi Banyuasin   | Sumatera Selatan                                                     |               | <b>Edward</b>        | AB+                     | Petani            | Indonesia |  |
| 12  | PEND12                                                                                                    | 1606091311960001  | <b>Infan Darmawan</b>          | Palenbaro             | 1996-11-13          | Lide-Lake        | Kaliberau            | 006       | 001               | Kaliborau                                                           | Bayuna Lencir        | Musi Banyaasin   | Somatera Selatan                                                     |               | kawin                |                         | Winkingsta        | Indonesia |  |
| 13  | PENDIX                                                                                                    | 1606096606040007  | Davi Ratna Sari                | Musi Barwazain        | 0000-00-00          | Peremouar        | Kaliboras            | 006       | OD:               | Kaliborau                                                           | Bayuna Lencir        | Musi Banyaasin   | Somatera Selatan                                                     |               | <b>Kawin</b>         | $\alpha$                | <b>BRT</b>        | Indonesia |  |
| 14  | PENO14                                                                                                    | 1606093010830002  | <b>Joan Doratio</b>            | Palambang             | 1983-10-30          | <b>LINE CAR</b>  | Bassang Lencie       | ODB       | 001               | Bayung Lencir Indah                                                 | Bayung Loncir        | Musi Banyaasin   | Surratora Selatan                                                    |               | kawin                | AB+                     | Weatmasta         | Indonesia |  |
| 15  | PENGIS                                                                                                    | 1606030420830003  | <b>Birto Polani</b>            | Jambi.                | 1983-09-04          | <b>Lake Lake</b> | Sonawar Java         | $002 -$   | 001               | Sonawar Java                                                        | Bayung Loncir        | Musi Ramnaasin   | Surratora Solatan                                                    |               | kawin                | R+                      | Weateragua        | Indonesia |  |
| 16  | PEND16                                                                                                    | 1606092708739002  | Ahmad Tarmici                  | Grabon                | 1973-08-27          | دفعنا نظفنا      | <b>Tampang Baru</b>  | OD6       | 002               | <b>Tampang Baru</b>                                                 | <b>Bayung Lencir</b> | Musi Banyuasin   | Sumatera Selatan                                                     |               | <b>Islamin</b>       |                         | Winacesada        | Indonesia |  |
| 17  | PEN017                                                                                                    | 1505092108180002  | Rayhan Syahoutra Ritoriga      | lambi                 | 2018-06-21          | Labi Labi        | <b>Bayang Lencin</b> | 012       | 001               | <b>Bayyng Lencin</b>                                                | <b>Bayung Lencir</b> | Maxi Rammadin    | <b>Sumatera Selatan</b>                                              | <b>Islam</b>  | <b>ballon kassin</b> | <b>TIDAK TAHU</b>       | Tidak Roberta     | Indonesia |  |
|     | <b>STANDAR</b>                                                                                                    | <b>CONTRACTOR</b> | $100 - 100 = 0.00$             |                       | <b>CARD ARTICLE</b> |                  | Model                |           | one lines littles |                                                                     |                      | March Brownwoods | and construction of the box                                          |               |                      | <b>Million of March</b> |                   |           |  |

**Gambar 5.38 Laporan Data Kependudukan**

2. Laporan Data Kedatangan

Tampilan *output* laporan data Kedatangan ini menampilkan informasi Menu mengenai data-data Kedatangan pada Desa Suka Maju Kabupaten Muaro Jambi. Di bawah ini merupakan tampilan dari *output* data Kedatangan.

|                                | Kependudukan Desa Suka Maju<br>$\overline{\Omega}$ |            |                      |                  |                                              |                                                                     |      |              |                       |                      |                 |                       |                         |                             |
|--------------------------------|----------------------------------------------------|------------|----------------------|------------------|----------------------------------------------|---------------------------------------------------------------------|------|--------------|-----------------------|----------------------|-----------------|-----------------------|-------------------------|-----------------------------|
| 5<br><b>LAPORAN KEDATANGAN</b> |                                                    |            |                      |                  |                                              |                                                                     |      |              |                       |                      |                 |                       |                         |                             |
|                                |                                                    |            |                      |                  |                                              | Jalan Kalimantan RT 01 Desa Suka Maju Kec, Mestong Kab, Muaro Jambi |      |              |                       |                      |                 |                       |                         |                             |
| No                             | id data kedatangan                                 | birocal    | nomor kartu keluarga | ruk pemohan      | <b>Marito</b>                                | shoul and                                                           |      | diami reason | desa smil             | <b>Rock cox sual</b> | no telepon seal | <b>kecumbin smill</b> | <b>Indusprison soni</b> | proving seal                |
| t.                             | KEN001                                             | 1993-05-13 | 1606092708100023     | 1606090507520002 | Pindah                                       | Jin, Baturaja, Kampung - II, Dasa Tanjung Lalang                    | 009  | 002          | Desa Tanjung Lalang   | 41373                | 082175304212    | Tanjung agung         | Muara Erim              | Sumatora Selatan            |
| $\overline{2}$                 | KEN002                                             | 2020-06-29 | 1606091004080067     | 1606091508640001 | Mencari Usaha Baru                           | Jin, panglima Sudinman No.450, Kebonagung                           | 009  | 002          | Purminisio            | 67116                | 082176171718    | Purwonigo             | Pasariain               | Jana Timer                  |
| $\overline{\mathbf{3}}$        | KEN003                                             | 2020-01-09 | 1606092106160004     | 1606090204910009 | Orang Tua Sakit                              | Jin, Gatot Soebroto                                                 | 003  | 001          | <b>Olacao Solatan</b> | 53211                | 081345664626    | <b>Glacap Selatan</b> | Olacao                  | Jawa Tensah                 |
| $\overline{4}$                 | KEN004                                             | 2020-01-02 | 1606092710140011     | 1606093010830002 | Mancari Pengalaman Kerja Didaerah Lain       | 31. Binang Lr. Masjid Kal. Plj Darat                                | 010  | 001          | Plaje                 | 34766                | 081373390780    | Plaju                 | Plaje                   | Sumatora Salatan            |
| $\overline{\mathbf{s}}$        | <b>KENDOS</b>                                      | 2020-02-15 | 1606092904170001     | 1606091311960001 | <b>Pindah Tempat Tupas</b>                   | 31 Kapt, Cak Swift Lr. Sekolah No. 110                              | 002. | 001          | <b>Build: Kecil</b>   | 34756                | 082176181818    | Bukit Kecil           | <b>Bukit Kecil</b>      | Sumatora Selatan            |
| $\overline{6}$                 | KEN006                                             | 2020-07-15 | 1606092302110001     | 1606090409830003 | Permohonan Pindah Tugas Mutasi Wilayah Kerja | 31. St Baharudin Komplek Alam Permai                                | 86   | 001          | Jambi                 | 36134                | 085617654233    | Jakzung               | Jakoung                 | Janti                       |
| $\overline{2}$                 | KEN007                                             | 2020-07-01 | 1606090904083644     | 1606096210890002 | 3 Jambi-Muaro Bulian km 29 desa pulau betung | <b>But Suarri</b>                                                   | 006  | 001          | Jambi                 | 36657                | 081386272735    | Pemawung              | Batanghari              | <b>Jambi</b>                |
|                                | KEN008                                             | 2020-07-23 | 1606090904087936     | 1606092510630002 | Pindah Usaha                                 | Jinausuf nasri, gang 75                                             | 007  | 002          | Jambi                 | 36131                | 0895414268251   | Jambi Selatan         | Selecah                 | Jambi                       |
|                                |                                                    |            |                      |                  |                                              |                                                                     |      |              |                       |                      |                 |                       |                         | Jambi, Rabu 20 Januari 2021 |
|                                |                                                    |            |                      |                  |                                              |                                                                     |      |              |                       |                      |                 |                       |                         | <b>TTD</b>                  |
|                                |                                                    |            |                      |                  |                                              |                                                                     |      |              |                       |                      |                 |                       |                         |                             |
|                                |                                                    |            |                      |                  |                                              |                                                                     |      |              |                       |                      |                 |                       |                         | admin                       |
|                                |                                                    |            |                      |                  |                                              |                                                                     |      |              |                       |                      |                 |                       |                         |                             |

**Gambar 5.39 Laporan Data Kedatangan**

3. Laporan Data Perpindahan

Tampilan *output* laporan data Perpindahan ini menampilkan informasi Menu mengenai data-data Perpindahan pada Desa Suka Maju Kabupaten Muaro Jambi. Di bawah ini merupakan tampilan dari *output* data Perpindahan.

|     | Kependudukan Desa Suka Maju<br>B<br>LAPORAN PERPINDAHAN<br>Jalan Kalimantan RT 01 Desa Suka Maju Kec. Mestong Kab. Muaro Jambi |                   |                      |                                  |                             |                                                         |                 |     |              |       |              | 会                                                                                                    |              |                                           |
|-----|----------------------------------------------------------------------------------------------------|-------------------|----------------------|----------------------------------|-----------------------------|---------------------------------------------------------|-----------------|-----|--------------|-------|--------------|----------------------------------------------------------------------------------------------------|--------------|-------------------------------------------|
| No. | ed data perpendatum                                                                                                    | tengant           | nomor kartu keluarga | rek pemphon                      | alwan perdah                | starred toppen pendals                                  |                 |     |              |       |              | rt bajuan prodah inv bajuan perdah desa bajuan perdah koda pos bajuan prodah no telepon bajuan perdah basimatan bajuan perdah persempenah provinsi bajuan perdah |              |                                           |
|     | PERCO1                                                                                                    | $\frac{2020}{25}$ | 1606091004081960     | 1606091705620003                 | Pindah Usaha                | 3h. Mulyasari No.10 Taman sari                          | 001             | 002 | Muhasari     | 30780 | 081373300040 | Taman Sari                                                                                                    | Taskmalaya   | Java Basic                                |
|     | PERDO2                                                                                                    | 2020-03-<br>09    | 1606092302110001     | 1606090409830003 Orang Tua Sakit |                             | Jin, Lorong Lebak Bandung, No 22                        | 24              | 02  | Jakarra      | 36135 | 082175234577 | Johnson                                                                                                    | Kota Baru    | Jambi                                     |
|     | PERDOS                                                                                                    | 2020-06-          | 1606090904082040     | 1606090605570001                 | Pindah Mancari Usaha<br>Lam | Jin, Saingamasaia No.12, Simpang Haru, Padang<br>Timar, | 13 <sub>1</sub> | 002 | Padang Timer | 25122 | 082175394212 | Padang Timur                                                                                                    | Padang Timer | Sumatera Barat                            |
|     |                                                                                                    |                   |                      |                                  |                             |                                                         |                 |     |              |       |              |                                                                                                    |              | Jambi, Rabu 20 Januari 2021<br><b>TTD</b> |
|     |                                                                                                    |                   |                      |                                  |                             |                                                         |                 |     |              |       |              |                                                                                                    |              | admin                                     |

**Gambar 5.40 Laporan Data Perpindahan**

#### 4. Laporan Data Kematian

Tampilan *output* laporan data Kematian ini menampilkan informasi Menu mengenai data-data Kematian pada Desa Suka Maju Kabupaten Muaro Jambi. Di bawah ini merupakan tampilan dari *output* data Kematian.

|                                                                     | Kependudukan Desa Suka Maju<br>e |            |                  |                   |                     |                         |                        |                                  |  |  |  |
|---------------------------------------------------------------------|----------------------------------|------------|------------------|-------------------|---------------------|-------------------------|------------------------|----------------------------------|--|--|--|
| <b>LAPORAN KEMATIAN</b>                                             |                                  |            |                  |                   |                     |                         |                        |                                  |  |  |  |
| Jalan Kalimantan RT 01 Desa Suka Maju Kec, Mestong Kab, Muaro Jambi |                                  |            |                  |                   |                     |                         |                        |                                  |  |  |  |
| N <sub>0</sub>                                                      | <b>Id data kematian</b>          | tenggal    | $\overline{a}$   | harrmennggal duna | jam meninggal dunia | tanggal meninggal dunia | tempet meninggal dunia | sabab meninggal dunia            |  |  |  |
|                                                                     | KEMODS                           | 2020-04-19 | 1606091312850002 | Serie             | 06:38:00            | 2020-04-20              | <b>Bayung Lencir</b>   | Social Nafas                     |  |  |  |
| $\sqrt{2}$                                                          | KEM002                           | 2020-04-17 | 1203052710890004 | Minggu            | 07:18:00            | 2020-04-19              | Bayung Lancin          | Maninggal Di Tempat (Kecelakaan) |  |  |  |
| $\frac{3}{2}$                                                       | KEM003                           | 2020-06-25 | 1606090604090007 | Juma.             | 00:00:11            | 2020-06-26              | Jambi                  | Dbd                              |  |  |  |
| $\overline{4}$                                                      | KENDD4                           | 2020-07-02 | 1606090509710002 | Sabtu             | 17:35:00            | 2020-07-04              | Bayung Lencir          | The                              |  |  |  |
| $\overline{\phantom{a}}$                                            | <b>KENDOS</b>                    | 2020-03-02 | 1606091708870011 | Minggu            | 00:00:00            | 2020-03-15              | Bayung Lancin          | Could-19                         |  |  |  |
| $\overline{a}$                                                      | <b>KENGOS</b>                    | 2020-03-02 | 1606093112980001 | Karris            | 11:02:15            | 2020-03-05              | Bayung Lencir          | 080                              |  |  |  |
|                                                                     | KEM007                           | 2020-03-06 | 1606092107700004 | Sabtu             | 05:30:45            | 2020-03-07              | Bayung Lancin          | <b>DBD</b>                       |  |  |  |
|                                                                     | KEM008                           | 2020-06-25 | 1606090406760005 | Kamis             | 14:01:00            | 2020-06-25              | Bayung Lencir          | Jamaro                           |  |  |  |
|                                                                     | KEM009                           | 2020-05-15 | 1606092507090003 | Rabu              | 15:25:45            | 2020-05-20              | <b>Bayung Lencir</b>   | Penusyaan Kesadaran              |  |  |  |
| 10                                                                  | KEMDOD                           | 2020-03-28 | 1606090709100002 | Minggu            | 14:25:09            | 2020-03-29              | Jambi                  | DBD                              |  |  |  |
|                                                                     |                                  |            |                  |                   |                     |                         |                        | Jambi, Raba 20 Januari 2021.     |  |  |  |
|                                                                     |                                  |            |                  |                   |                     |                         |                        | <b>TTD</b>                       |  |  |  |
|                                                                     |                                  |            |                  |                   |                     |                         |                        |                                  |  |  |  |
|                                                                     |                                  |            |                  |                   |                     |                         |                        | admin                            |  |  |  |

**Gambar 5.41 Laporan Data Kematian**

#### 5. Laporan Data Kelahiran

Tampilan *output* laporan data Kelahiran ini menampilkan informasi Menu mengenai data-data Kelahiran pada Desa Suka Maju Kabupaten Muaro Jambi. Di bawah ini merupakan tampilan dari *output* data Kelahiran.

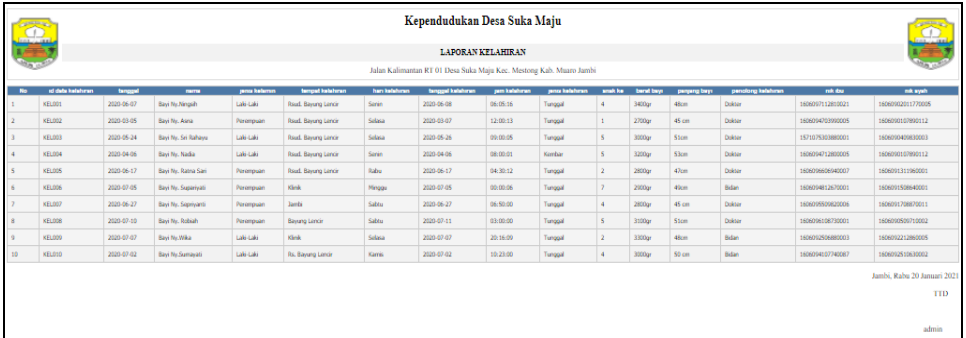

#### **Gambar 5.42 Laporan Data Kelahiran**

### **5.2 PENGUJIAN SYSTEM PERANGKAT LUNAK**

 Pengujian sistem dilakukan menggunakan metode *Black Box* untuk memastikan bahwa *sofwere* yang telah dibuat telah sesuai desainnya dan semua fungsi dapat dipergunakan dengan baik tanpa ada kesalahan.

1. Pengujian Halaman Menu *Login*

Pengujian *Login* digunakan untuk memastikan bahwa Halaman Menu *Login* telah dapat digunakan dengan baik dan sesuai dengan fungsinya.

| <b>Modul</b> yang<br>diuji | <b>Prosedur</b><br>Pengujian                                                                                            | <b>Masukan</b>                                                                  | Keluaran                                                             | Hasil yang<br>didapat                                                | Kesimpulan |
|----------------------------|----------------------------------------------------------------------------------------------------|---------------------------------------------------------------------------------|----------------------------------------------------------------------|----------------------------------------------------------------------|------------|
| Halaman<br>Menu Login      | Buka aplikasi<br>Tampilkan<br>Halaman<br>Menu Login<br>Input<br><i>username</i> dan<br>password<br>benar<br>Klik tombol | <i>Username</i><br>$\overline{a}$<br>dan<br>Password<br>Klik<br>tombol<br>Login | User masuk<br>ke dalam<br>sistem dan<br>dapat<br>mengakses<br>sistem | User masuk<br>ke dalam<br>sistem dan<br>dapat<br>mengakses<br>sistem | Baik       |

**Tabel 5.1 Pengujian Halaman Menu** *Login*

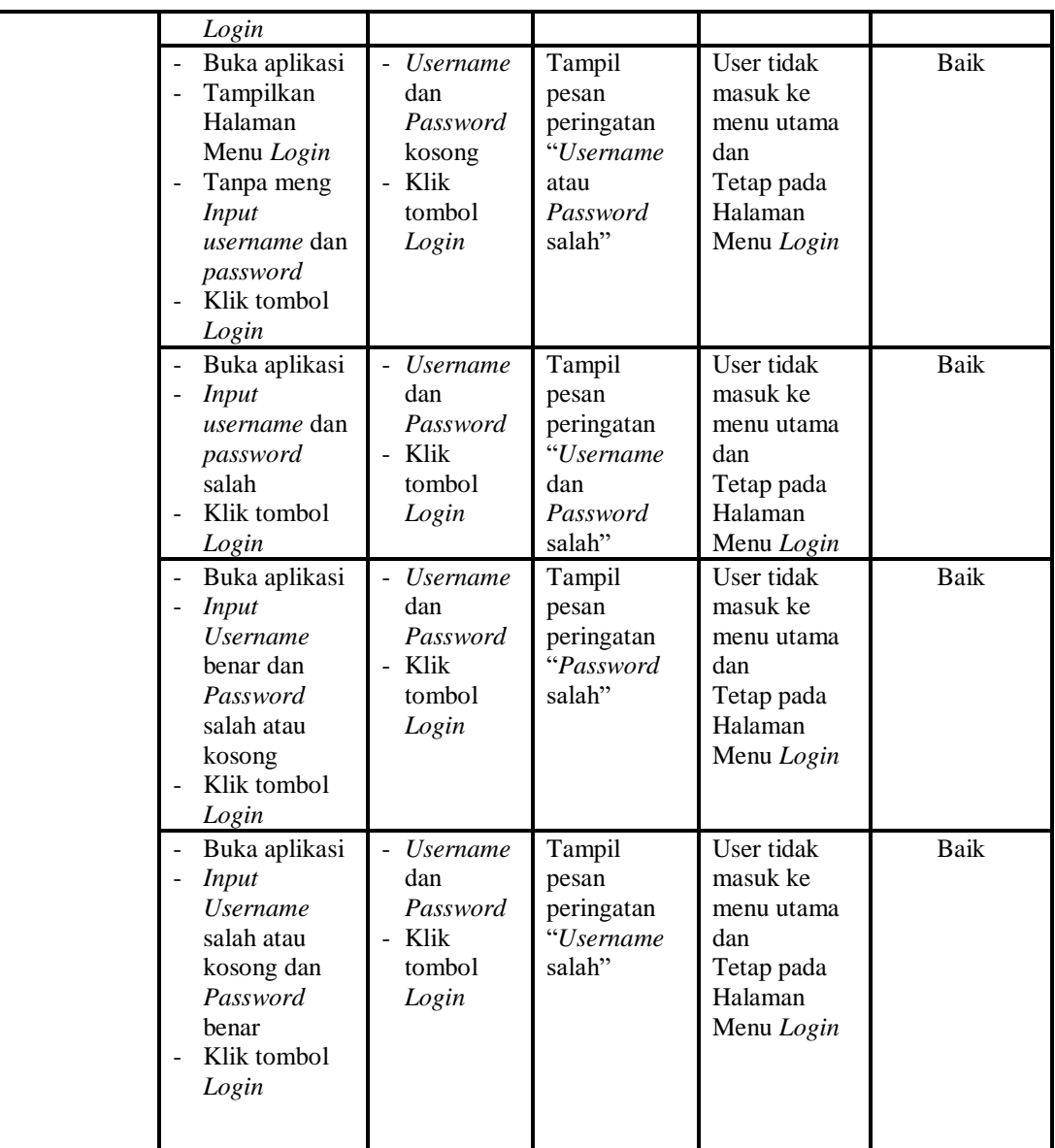

# 2. Pengujian Halaman Menu Utama

Pengujian menu utama digunakan untuk memastikan bahwa Halaman Menu utama telah dapat digunakan dengan baik dan sesuai dengan fungsinya.

| Modul<br>Yang<br>Diuji   | Prosedur<br>Pengujian                                                                                      | <b>Masukan</b>                 | Keluaran                                    | <b>Hasil Yang</b><br><b>Didapat</b>                                                                                                    | Kesimpulan  |
|--------------------------|----------------------------------------------------------------------------------------------------|--------------------------------|---------------------------------------------|----------------------------------------------------------------------------------------------------|-------------|
| Halaman<br>Menu<br>Utama | Berhasil<br>Login<br>Tampilkan<br>$\overline{a}$<br>menu utama                                             | Login                          | Tampil<br>Halaman<br>Menu utama             | Tampil<br>Halaman<br>Menu utama<br>beserta menu<br>Admin,<br>Kedatangan,<br>Perpindahan,<br>Galery,<br>Kartu<br>Keluarga,<br>Kelahiran,<br>Kematian,<br>Penduduk,<br>Profil,<br>Formulir | Baik        |
|                          | Klik menu<br>Admin<br>Tampilkan<br>halaman<br>menu Admin                                                   | Klik menu<br>Admin             | Tampil<br>Halaman<br>Menu Admin             | Tampil<br>Halaman<br>Menu Admin                                                                                                    | Baik        |
|                          | Klik menu<br>Kedatangan<br>Tampilkan<br>$\frac{1}{2}$<br>halaman<br>menu<br>Kedatangan                     | Klik menu<br>Kedatangan        | Tampil<br>Halaman<br>Menu<br>Kedatangan     | Tampil<br>Halaman<br>Menu<br>Kedatangan                                                                                                    | <b>Baik</b> |
|                          | Klik menu<br>$\blacksquare$<br>Perpindahan<br>Tampilkan<br>$\frac{1}{2}$<br>halaman<br>menu<br>Perpindahan | Klik menu<br>Perpindahan       | Tampil<br>Halaman<br>Menu<br>Perpindahan    | Tampil<br>Halaman<br>Menu<br>Perpindahan                                                                                                    | Baik        |
|                          | Klik menu<br>Galery<br>Tampilkan<br>halaman<br>menu Galery                                                 | Klik menu<br>Galery            | Tampil<br>Halaman<br>Menu Galery            | Tampil<br>Halaman<br>Menu Galery                                                                                                    | Baik        |
|                          | Klik menu<br>$\blacksquare$<br>Kartu<br>Keluarga<br>Tampilkan<br>halaman<br>menu Kartu<br>Keluarga         | Klik menu<br>Kartu<br>Keluarga | Tampil<br>Halaman<br>Menu Kartu<br>Keluarga | Tampil<br>Halaman<br>Menu Kartu<br>Keluarga                                                                                                    | Baik        |

**Tabel 5.2 Pengujian Halaman Menu Utama**

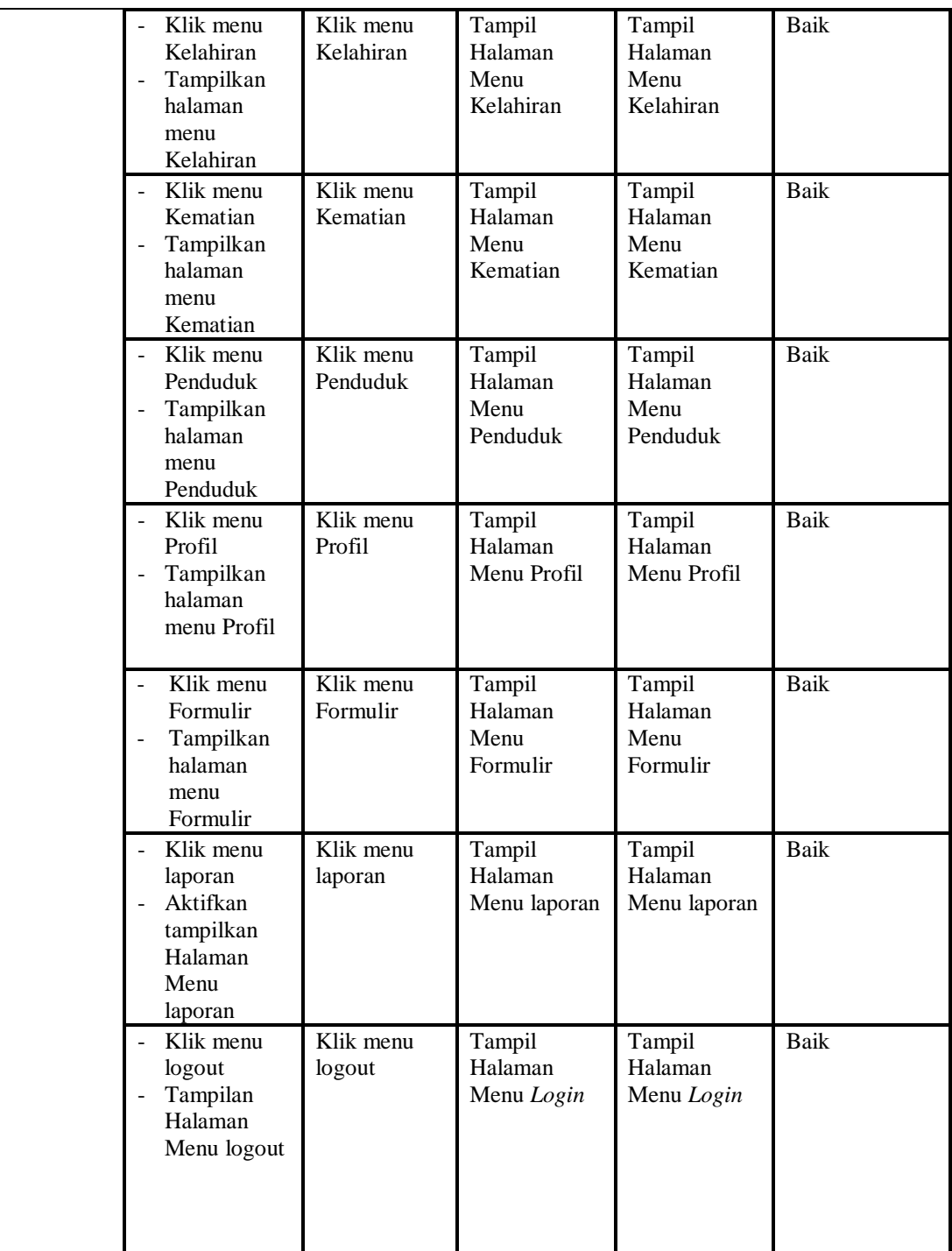

3. Pengujian Menu Admin

Pengujian menu data Admin digunakan untuk memastikan fungsi tambah, Halaman Menu edit, fungsi cari dan fungsi hapus data Admin dapat digunakan sesuai dengan fungsinya.

| <b>Modul</b><br>yang<br>diuji | Prosedur<br>Pengujian                                                                                                    | <b>Masukan</b>                                                                                            | Keluaran                                                    | <b>Hasil</b> yang<br>didapat                     | Kesimpulan  |
|-------------------------------|----------------------------------------------------------------------------------------------------|----------------------------------------------------------------------------------------------------|-------------------------------------------------------------|--------------------------------------------------|-------------|
| Tambah<br>data<br>Admin       | Klik tombol<br>$\frac{1}{2}$<br>tambah<br>Tampilkan<br>$\overline{\phantom{a}}$<br>halaman<br>tambah<br>Admin                                                                 | <i>Input</i> data<br>Admin<br>lengkap<br>klik<br>÷.<br>simpan                                             | Tampil pesan<br>"Data<br>berhasil<br>ditambah"              | Tampilkan<br>data yang<br>ditambah pada<br>Tabel | <b>Baik</b> |
|                               | Klik tombol<br>$\overline{\phantom{a}}$<br>tambah<br>Tampilkan<br>halaman<br>tambah<br>Admin                                                                                  | Input data<br>$\blacksquare$<br>Admin<br>tidak<br>lengkap<br>klik<br>simpan                               | Tampil pesan<br>"Harap isi<br>bidang ini"                   | Data tidak<br>tampil pada<br>Tabel               | Baik        |
| Edit data<br>Admin            | Pilih data pad<br>$\blacksquare$<br>Tabel<br>Klik tombol<br>edit<br>Tampilkan<br>halaman edit<br>Admin                                                                        | Input data<br>Admin<br>yang telah<br>di edit<br>lengkap<br>klik<br>$\overline{\phantom{a}}$<br>perbaharui | Tampil pesan<br>"Data<br>berhasil<br>diedit"                | Tampilkan<br>data yang<br>diedit pada<br>Tabel   | Baik        |
|                               | Pilih data<br>pada Tabel<br>Klik tombol<br>edit<br>Tampilkan<br>halaman edit<br>Admin                                                                                         | Input data<br>$\blacksquare$<br>Admin<br>yang telah<br>diedit<br>tidak<br>lengkap<br>klik<br>simpan       | Tampil pesan<br>"Harap isi<br>bidang ini"                   | Data tidak<br>tampil pada<br>Tabel               | Baik        |
| Hapus<br>data<br>Admin        | Pilih data<br>yang akan di<br>hapus<br>Klik hapus<br>Tampil pesan<br>$\blacksquare$<br>peringatan<br>"Apakah anda<br>ingin hapus<br>data ini?"<br>beserta tombo<br>Yes dan NO | klik hapus<br>Klik Yes                                                                                    | Tampil pesan<br>peringatan<br>"Data<br>berhasil<br>dihapus" | Data yg dipilih<br>terhapus pada<br>Tabel        | <b>Baik</b> |
|                               | Pilih data<br>yang akan di<br>hapus                                                                                                    | klik hapus<br>Klik No                                                                                     | <b>Batal</b><br>menghapus,<br>kembali pada                  | Data yg dipilih<br>tidak terhapus<br>pada Tabel  | Baik        |

**Tabel 5.3 Pengujian Halaman Menu Admin**

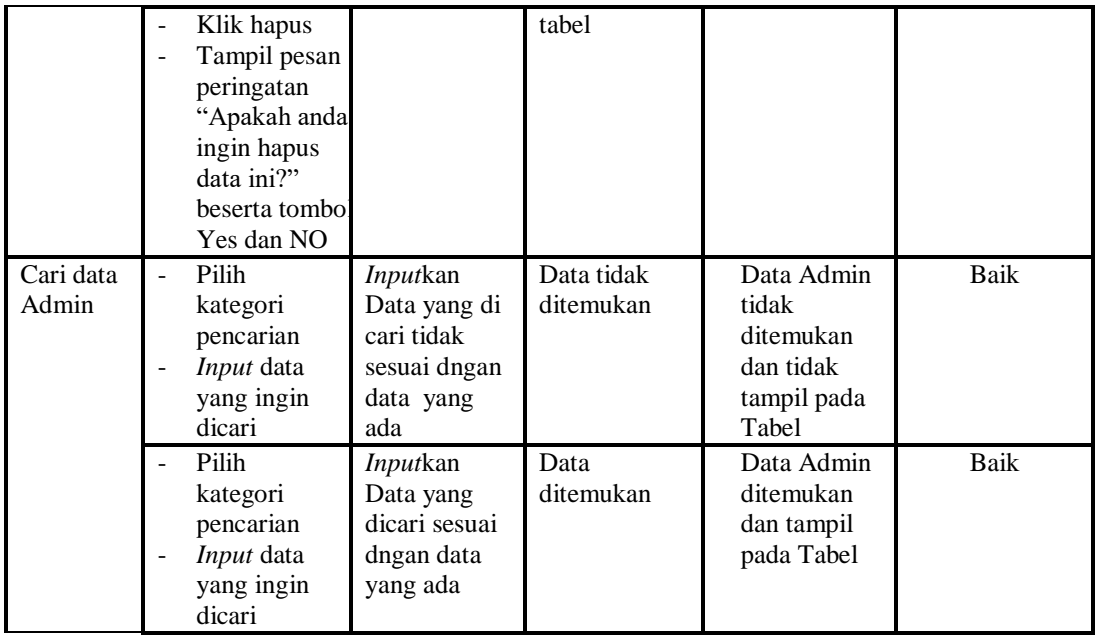

# 4. Pengujian Menu Kedatangan

Pengujian menu data Kedatangan digunakan untuk memastikan fungsi tambah, Halaman Menu edit, fungsi cari dan fungsi hapus data Kedatangan dapat digunakan sesuai dengan fungsinya.

| Modul<br>yang diuji          | <b>Prosedur</b><br>Pengujian                                                                      | <b>Masukan</b>                                                                                 | Keluaran                                    | Hasil yang<br>didapat                            | Kesimpulan  |
|------------------------------|---------------------------------------------------------------------------------------------------|------------------------------------------------------------------------------------------------|---------------------------------------------|--------------------------------------------------|-------------|
| Tambah<br>data<br>Kedatangan | Klik tombol<br>tambah<br>Tampilkan<br>$\overline{\phantom{0}}$<br>halaman<br>tambah<br>Kedatangan | Input<br>data<br>Kedatan<br>gan<br>lengkap<br>klik<br>simpan                                   | Tampil pesan<br>"Data berhasil<br>ditambah" | Tampilkan<br>data yang<br>ditambah pada<br>Tabel | Baik        |
|                              | Klik tombol<br>tambah<br>Tampilkan<br>$\overline{\phantom{a}}$<br>halaman<br>tambah<br>Kedatangan | Input<br>data<br>Kedatan<br>gan tidak<br>lengkap<br>klik<br>$\overline{\phantom{a}}$<br>simpan | Tampil pesan<br>"Harap isi<br>bidang ini"   | Data tidak<br>tampil pada<br>Tabel               | Baik        |
| Edit data<br>Kedatangan      | Pilih data<br>$\blacksquare$<br>pad Tabel<br>Klik tombol<br>edit                                  | Input<br>$\overline{\phantom{0}}$<br>data<br>Kedatan<br>gan yang                               | Tampil pesan<br>"Data berhasil<br>diedit"   | Tampilkan<br>data yang<br>diedit pada<br>Tabel   | <b>Baik</b> |

**Tabel 5.4 Pengujian Halaman Menu Kedatangan**

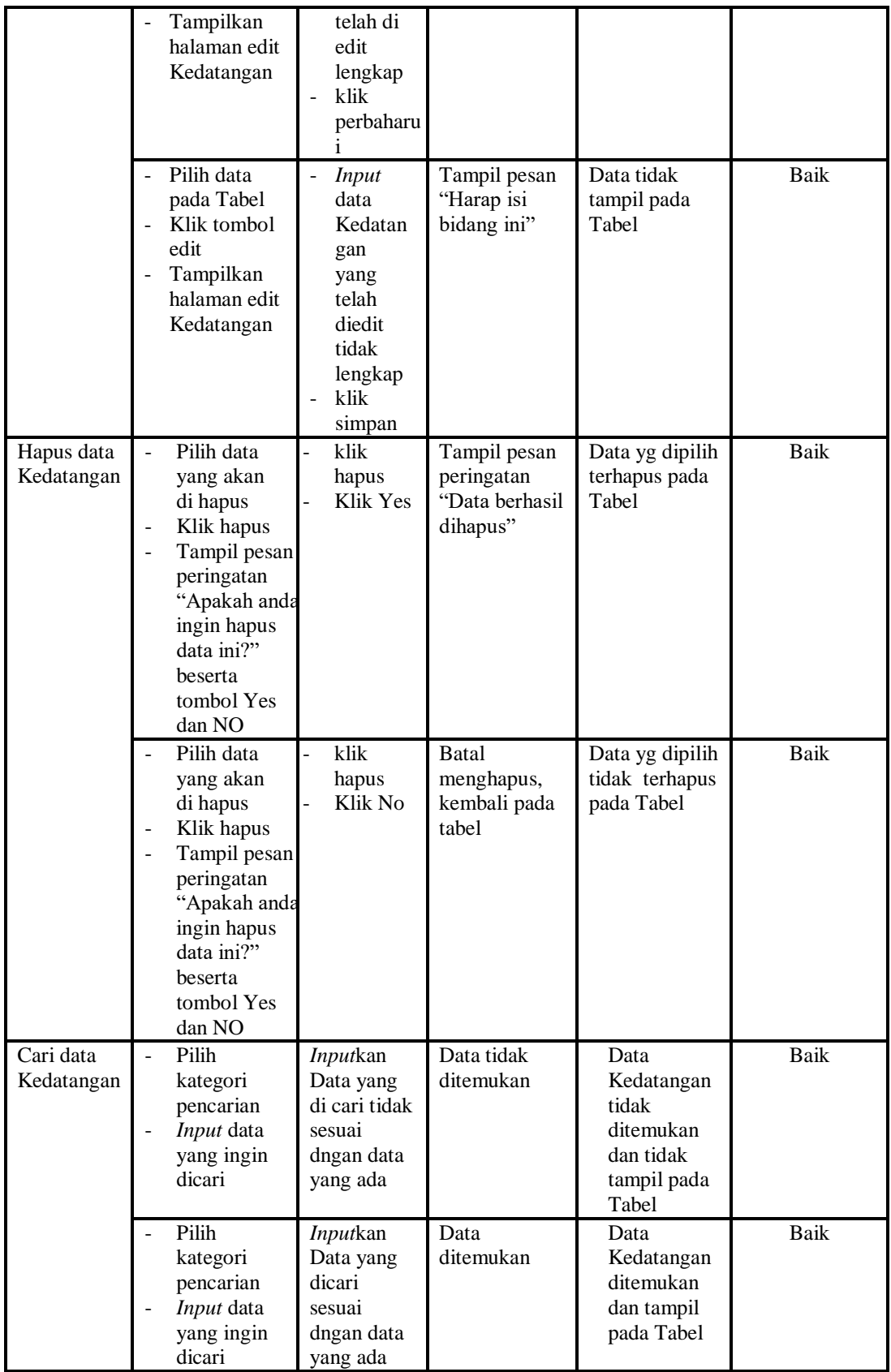

## 5. Pengujian Menu Perpindahan

Pengujian menu data Perpindahan digunakan untuk memastikan fungsi tambah, Halaman Menu edit, fungsi cari dan fungsi hapus data Perpindahan dapat digunakan sesuai dengan fungsinya.

| <b>Modul</b>               | <b>Prosedur</b>                                                                                                    |                                                                                             |                                                                        | <b>Hasil</b> yang                                                      |             |
|----------------------------|----------------------------------------------------------------------------------------------------|---------------------------------------------------------------------------------------------|------------------------------------------------------------------------|------------------------------------------------------------------------|-------------|
| yang diuji                 | Pengujian                                                                                                    | <b>Masukan</b>                                                                              | Keluaran                                                               | didapat                                                                | Kesimpulan  |
| Input data<br>Perpindahan  | Input data<br>$\overline{a}$<br>$\overline{a}$<br>Klik tombol<br><b>Input</b><br>Tampilkan<br>$\blacksquare$<br>halaman<br><b>Input</b><br>Perpindahan                                                                | Input data<br>Perpindaha<br>n lengkap<br>klik Input                                         | Tampil pesan<br>"Data<br>berhasil<br>ditambah"                         | Tampilkan<br>data yang<br>ditambah pada<br>Tabel                       | Baik        |
|                            | Input data<br>Klik tombol<br><b>Input</b><br>Tampilkan<br>halaman<br><i>Input</i><br>Perpindahan                                                                                                    | Input data<br>÷,<br>Perpindaha<br>n tidak<br>lengkap<br>klik Input                          | Tampil pesan<br>"Harap isi<br>bidang ini"                              | Data tidak<br>tampil pada<br>Tabel                                     | <b>Baik</b> |
| Proses data<br>Perpindahan | Input data ke<br>$\overline{\phantom{a}}$<br>dataTabel<br>Klik tombol<br>proses                                                                                                    | Input data<br>ke<br>dataTabel<br>Klik<br>$\overline{a}$<br>tombol<br>proses                 | - data<br>terhapus<br>dari Tabel<br>- data<br>tersimpan<br>di database | - data<br>terhapus dari<br>Tabel<br>- data<br>tersimpan di<br>database | <b>Baik</b> |
|                            | tidak Input<br>data ke<br>dataTabel<br>Klik tombol<br>÷,<br>proses                                                                                                    | Tidak Input<br>data ke<br>dataTabel<br>Klik<br>$\overline{\phantom{a}}$<br>tombol<br>proses | Data pada<br>Tabel<br>kosong                                           | - Data pada<br>Tabel<br>kosong                                         | <b>Baik</b> |
| Hapus data<br>Perpindahan  | Pilih data<br>$\overline{a}$<br>yang akan<br>di hapus<br>Klik hapus<br>$\overline{a}$<br>Tampil pesan<br>$\overline{a}$<br>peringatan<br>"Apakah anda<br>ingin hapus<br>data ini?"<br>beserta<br>tombol Yes<br>dan NO | klik hapus<br>Klik Yes                                                                      | Tampil pesan<br>peringatan<br>"Data<br>berhasil<br>dihapus"            | Data yg dipilih<br>terhapus pada<br>Tabel                              | Baik        |

**Tabel 5.5 Pengujian Halaman Menu Perpindahan**

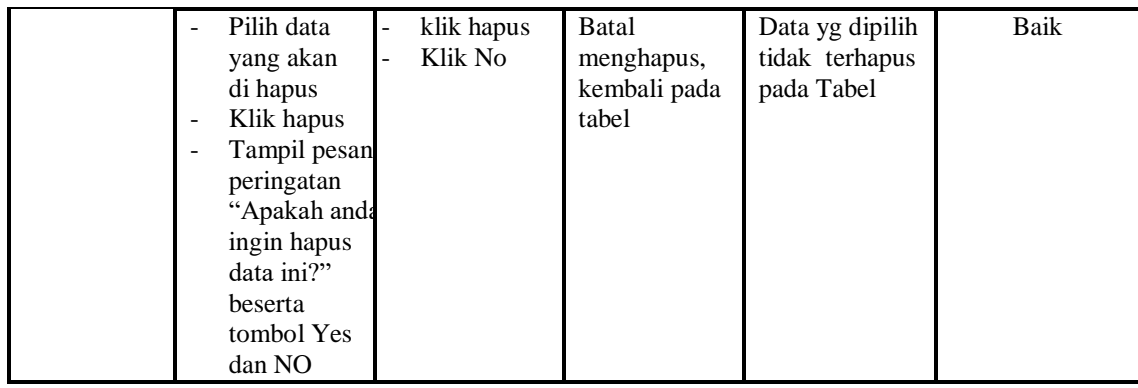

6. Pengujian Menu Galery

Pengujian menu data Galery digunakan untuk memastikan fungsi tambah, Halaman Menu edit, fungsi cari dan fungsi hapus data Galery dapat digunakan sesuai dengan fungsinya.

| <b>Modul</b> yang<br>diuji  | <b>Prosedur</b><br>Pengujian                                                                                      | <b>Masukan</b>                                                                          | Keluaran                                                               | <b>Hasil</b> yang<br>didapat                                              | Kesimpulan  |
|-----------------------------|----------------------------------------------------------------------------------------------------|-----------------------------------------------------------------------------------------|------------------------------------------------------------------------|---------------------------------------------------------------------------|-------------|
| <i>Input</i> data<br>Galery | <i>Input</i> data<br>$\overline{a}$<br>Klik tombol<br><b>Input</b><br>Tampilkan<br>halaman<br>Input<br>Galery     | <i>Input</i> data<br>$\frac{1}{2}$<br>Galery<br>lengkap<br>klik Input<br>$\overline{a}$ | Tampil pesan<br>"Data<br>berhasil<br>ditambah"                         | Tampilkan<br>data yang<br>ditambah<br>pada Tabel                          | Baik        |
|                             | Input data<br>Klik tombol<br>$\overline{a}$<br>Input<br>Tampilkan<br>$\overline{a}$<br>halaman<br>Input<br>Galery | Input data<br>Galery<br>tidak<br>lengkap<br>klik Input                                  | Tampil pesan<br>"Harap isi<br>bidang ini"                              | Data tidak<br>tampil pada<br>Tabel                                        | <b>Baik</b> |
| Edit data<br>Galery         | Input data<br>÷<br>ke<br>dataTabel<br>Klik tombol<br>÷<br>Edit                                                    | Input data<br>ke<br>dataTabel<br>Klik tombol<br>$\overline{a}$<br>Edit                  | - data<br>terhapus<br>dari Tabel<br>- data<br>tersimpan<br>di database | - data<br>terhapus<br>dari Tabel<br>- data<br>tersimpan<br>di<br>database | <b>Baik</b> |
|                             | tidak Input<br>$\overline{a}$<br>data ke<br>dataTabel<br>Klik tombol                                              | Tidak Input<br>data ke<br>dataTabel<br>Klik tombol<br>÷,                                | Data pada<br>Tabel<br>kosong                                           | Data pada<br>Tabel<br>kosong                                              | <b>Baik</b> |

**Tabel 5.6 Pengujian Halaman Menu Galery**

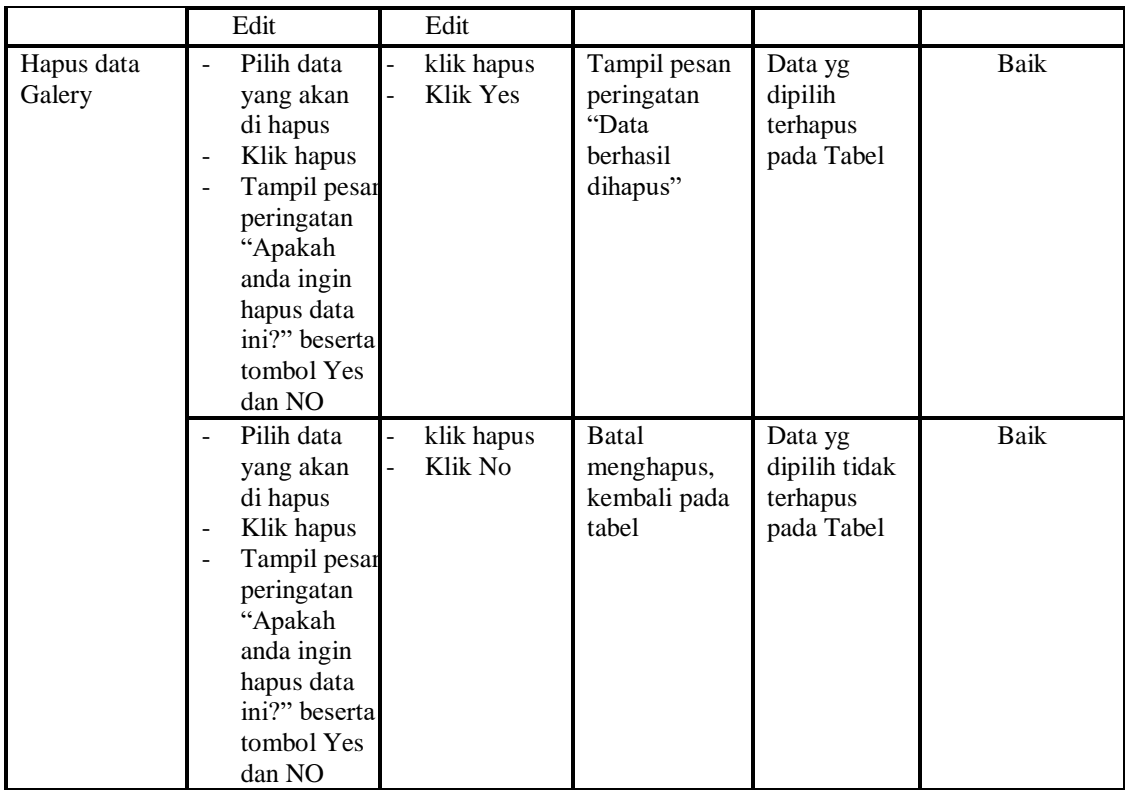

# 7. Pengujian Menu Kartu Keluarga

Pengujian menu data Kartu Keluarga digunakan untuk memastikan fungsi tambah, Halaman Menu edit, fungsi cari dan fungsi hapus data Kartu Keluarga dapat digunakan sesuai dengan fungsinya.

**Tabel 5.7 Pengujian Halaman Menu Kartu Keluarga**

| <b>Modul</b> yang<br>diuji             | <b>Prosedur</b><br>Pengujian                                                                        | <b>Masukan</b>                                                            | <b>Keluaran</b>                                | <b>Hasil</b><br>yang<br>didapat                  | Kesimpulan |
|----------------------------------------|----------------------------------------------------------------------------------------------------|---------------------------------------------------------------------------|------------------------------------------------|--------------------------------------------------|------------|
| <i>Input</i> data<br>Kartu<br>Keluarga | <i>Input</i> data<br>Klik tombol<br>Input<br>Tampilkan<br>halaman<br><i>Input</i> Kartu<br>Keluarga | <i>Input</i> data<br>۰<br>Kartu<br>Keluarga<br>lengkap<br>klik Input<br>- | Tampil<br>pesan "Data<br>berhasil<br>ditambah" | Tampilkan<br>data yang<br>ditambah<br>pada Tabel | Baik       |

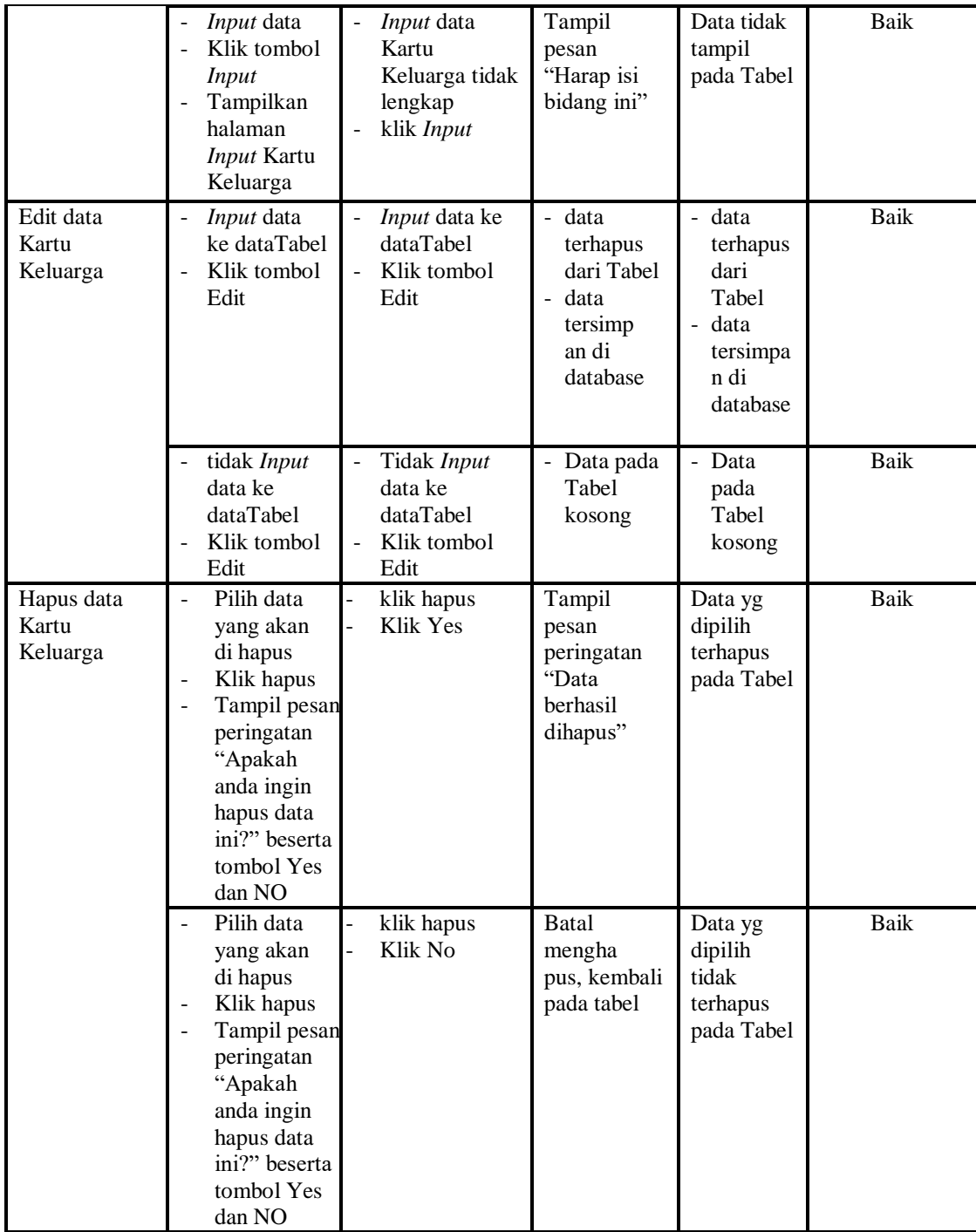

8. Pengujian Menu Kelahiran

Pengujian menu data Kelahiran digunakan untuk memastikan fungsi tambah, Halaman Menu edit, fungsi cari dan fungsi hapus data Kelahiran dapat digunakan sesuai dengan fungsinya.

| <b>Modul</b> yang<br>diuji | <b>Prosedur</b><br>Pengujian                                                                                                    | <b>Masukan</b>                                                                   | Keluaran                                                                | <b>Hasil</b> yang<br>didapat                                                              | Kesimpulan          |
|----------------------------|----------------------------------------------------------------------------------------------------|----------------------------------------------------------------------------------|-------------------------------------------------------------------------|-------------------------------------------------------------------------------------------|---------------------|
| Input data<br>Kelahiran    | Input data<br>$\overline{a}$<br>Klik tombol<br>$\overline{a}$<br><b>Input</b><br>Tampilkan<br>halaman<br><b>Input</b><br>Kelahiran<br>Input data                                                    | $\overline{a}$<br>Input data<br>Kelahiran<br>lengkap<br>klik Input<br>Input data | Tampil<br>pesan "Data<br>berhasil<br>ditambah"<br>Tampil                | Tampilkan<br>data yang<br>ditambah<br>pada Tabel<br>Data tidak                            | Baik<br><b>Baik</b> |
|                            | Klik tombol<br>$\overline{\phantom{0}}$<br><b>Input</b><br>Tampilkan<br>halaman<br><b>Input</b><br>Kelahiran                                                                                        | Kelahiran<br>tidak<br>lengkap<br>klik Input                                      | pesan<br>"Harap isi<br>bidang ini"                                      | tampil pada<br>Tabel                                                                      |                     |
| Edit data<br>Kelahiran     | Input data<br>$\frac{1}{2}$<br>ke dataTabel<br>Klik tombol<br>$\overline{a}$<br>Edit                                                                                                    | Input data<br>$\blacksquare$<br>ke<br>dataTabel<br>Klik tombol<br>Edit           | - data<br>terhapus<br>dari Tabel<br>- data<br>tersimp an<br>di database | - data<br>terhapus<br>dari Tabel<br>data<br>$\overline{a}$<br>tersimpan<br>di<br>database | <b>Baik</b>         |
|                            | tidak Input<br>data ke<br>dataTabel<br>Klik tombol<br>Edit                                                                                                    | Tidak Input<br>data ke<br>dataTabel<br>Klik tombol<br>Edit                       | Data pada<br>Tabel<br>kosong                                            | Data pada<br>Tabel<br>kosong                                                              | <b>Baik</b>         |
| Hapus data<br>Kelahiran    | Pilih data<br>$\overline{a}$<br>yang akan<br>di hapus<br>Klik hapus<br>Tampil pesan<br>$\overline{a}$<br>peringatan<br>"Apakah<br>anda ingin<br>hapus data<br>ini?" beserta<br>tombol Yes<br>dan NO | $\overline{a}$<br>klik hapus<br>Klik Yes                                         | Tampil<br>pesan<br>peringatan<br>"Data<br>berhasil<br>dihapus"          | Data yg<br>dipilih<br>terhapus<br>pada Tabel                                              | <b>Baik</b>         |
|                            | Pilih data<br>yang akan                                                                                                    | klik hapus<br>Klik No                                                            | Batal<br>mengha pus,                                                    | Data yg<br>dipilih tidak                                                                  | Baik                |

**Tabel 5.8 Pengujian Halaman Menu Kelahiran**

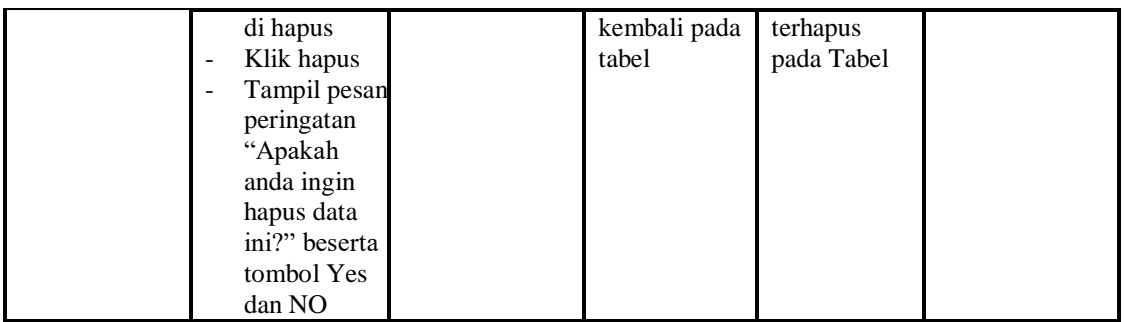

# 9. Pengujian Menu Kematian

Pengujian menu data Kematian digunakan untuk memastikan fungsi tambah, Halaman Menu edit, fungsi cari dan fungsi hapus data Kematian dapat digunakan sesuai dengan fungsinya.

| <b>Modul</b> yang             | <b>Prosedur</b>                                                                                                    |                                                                             |                                                                             | <b>Hasil</b> yang                                                              |             |
|-------------------------------|----------------------------------------------------------------------------------------------------|-----------------------------------------------------------------------------|-----------------------------------------------------------------------------|--------------------------------------------------------------------------------|-------------|
| diuji                         | Pengujian                                                                                                    | <b>Masukan</b>                                                              | <b>Keluaran</b>                                                             | didapat                                                                        | Kesimpulan  |
| <i>Input</i> data<br>Kematian | <i>Input</i> data<br>$\overline{\phantom{0}}$<br>Klik tombol<br>Input<br>Tampilkan<br>halaman<br><b>Input</b><br>Kematian | Input data<br>$\overline{\phantom{a}}$<br>Kematian<br>lengkap<br>klik Input | Tampil<br>pesan "Data<br>berhasil<br>ditambah"                              | Tampilkan<br>data yang<br>ditambah<br>pada Tabel                               | Baik        |
|                               | Input data<br>Klik tombol<br>Input<br>Tampilkan<br>halaman<br><b>Input</b><br>Kematian                                    | Input data<br>Kematian<br>tidak<br>lengkap<br>klik Input                    | Tampil<br>pesan<br>"Harap isi<br>bidang ini"                                | Data tidak<br>tampil pada<br>Tabel                                             | Baik        |
| Edit data<br>Kematian         | <i>Input</i> data<br>ke dataTabel<br>Klik tombol<br>$\overline{a}$<br>Edit                                                | Input data<br>ke<br>dataTabel<br>Klik tombol<br>Edit                        | - data<br>terhapus<br>dari Tabel<br>÷.<br>data tersim<br>pan di<br>database | - data<br>terhapus<br>dari Tabel<br>data<br>÷,<br>tersim pan<br>di<br>database | <b>Baik</b> |
|                               | tidak Input<br>data ke<br>dataTabel<br>Klik tombol<br>$\overline{a}$<br>Edit                                              | Tidak Input<br>data ke<br>dataTabel<br>Klik tombol<br>Edit                  | Data pada<br>Tabel<br>kosong                                                | Data pada<br>Tabel<br>kosong                                                   | Baik        |
| Hapus data                    | Pilih data                                                                                                    | klik hapus                                                                  | Tampil                                                                      | Data yg                                                                        | Baik        |

**Tabel 5.9 Pengujian Halaman Menu Kematian**

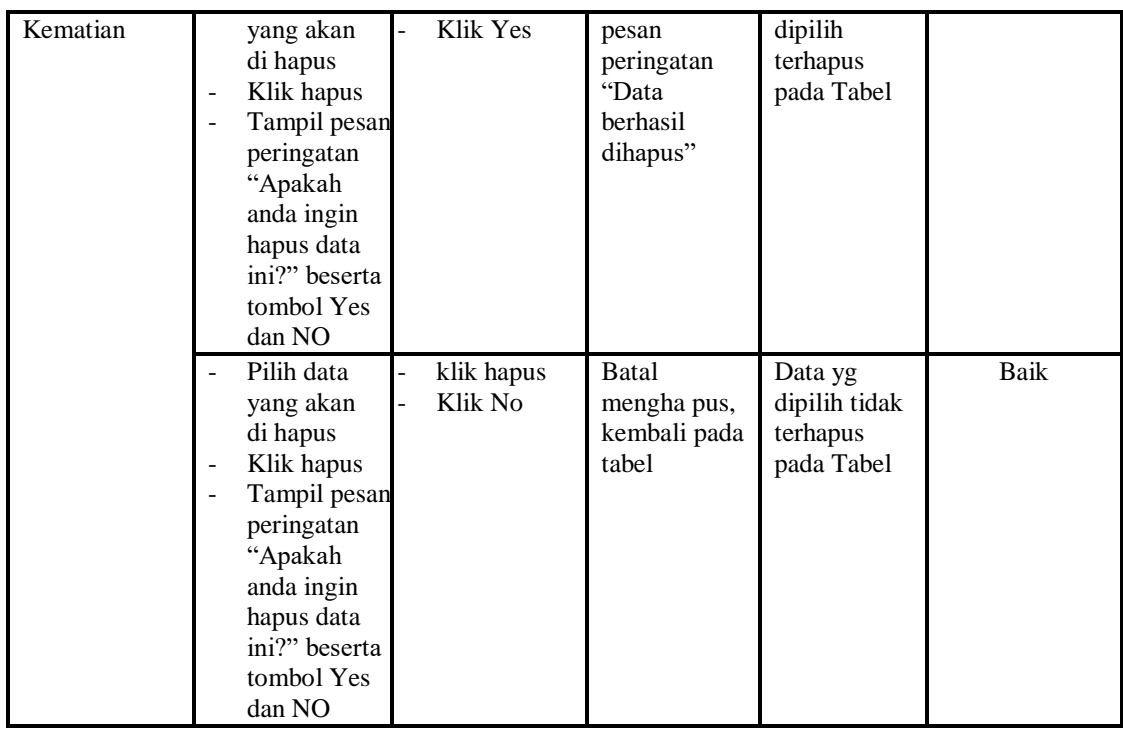

## 10. Pengujian Menu Penduduk

Pengujian menu data Penduduk digunakan untuk memastikan fungsi tambah, Halaman Menu edit, fungsi cari dan fungsi hapus data Penduduk dapat digunakan sesuai dengan fungsinya.

| <b>Modul</b> yang<br>diuji    | <b>Prosedur</b><br>Pengujian                                                                                    | <b>Masukan</b>                                                  | Keluaran                                       | Hasil yang<br>didapat                            | Kesimpulan  |
|-------------------------------|----------------------------------------------------------------------------------------------------|-----------------------------------------------------------------|------------------------------------------------|--------------------------------------------------|-------------|
| <i>Input</i> data<br>Penduduk | <i>Input</i> data<br>÷<br>Klik tombol<br>Ē,<br>Input<br>Tampilkan<br>٠<br>halaman Input<br>Penduduk             | <i>Input</i> data<br>Penduduk<br>lengkap<br>klik Input          | Tampil<br>pesan "Data<br>berhasil<br>ditambah" | Tampilkan<br>data yang<br>ditambah<br>pada Tabel | <b>Baik</b> |
|                               | <i>Input</i> data<br>$\overline{a}$<br>Klik tombol<br>÷<br>Input<br>Tampilkan<br>٠<br>halaman Input<br>Penduduk | <i>Input</i> data<br>Penduduk<br>tidak<br>lengkap<br>klik Input | Tampil<br>pesan<br>"Harap isi<br>bidang ini"   | Data tidak<br>tampil pada<br>Tabel               | Baik        |
| Edit data<br>Penduduk         | <i>Input</i> data ke<br>$\overline{\phantom{0}}$<br>dataTabel<br>Klik tombol<br>۰                               | <i>Input</i> data<br>ke dataTa<br>bel                           | data<br>$\sim$<br>terhapus<br>dari Tabel       | - data<br>terhapus<br>dari Tabel                 | Baik        |

**Tabel 5.10 Pengujian Halaman Menu Penduduk**

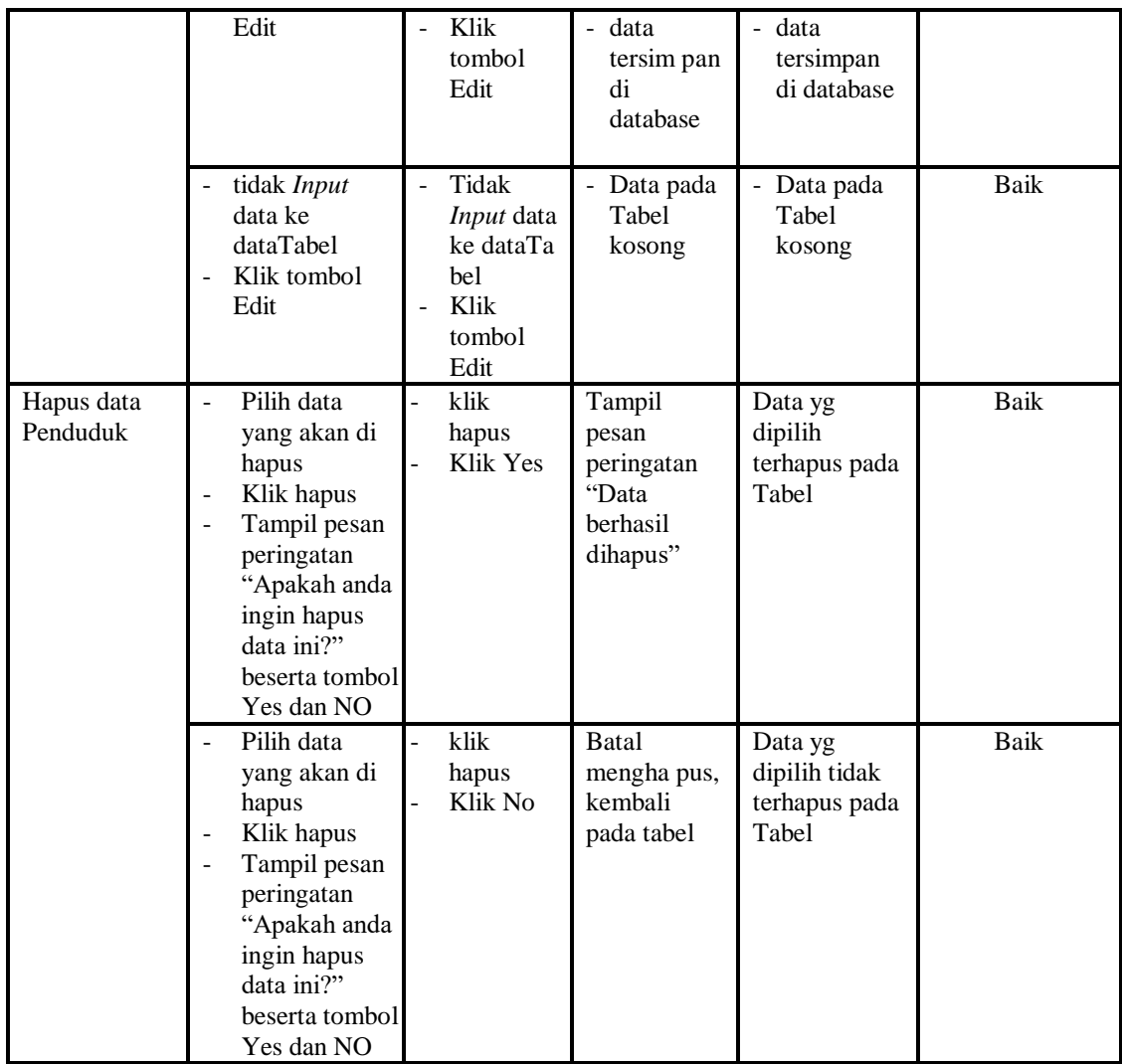

## 11. Pengujian Menu Profil

Pengujian menu data Profil digunakan untuk memastikan fungsi tambah, Halaman Menu edit, fungsi cari dan fungsi hapus data Profil dapat digunakan sesuai dengan fungsinya.

| <b>Modul</b> yang<br>diuji  | <b>Prosedur</b><br>Pengujian                                           | <b>Masukan</b>                                                                        | Keluaran                                       | Hasil yang<br>didapat                            | <b>Kesimpulan</b> |
|-----------------------------|------------------------------------------------------------------------|---------------------------------------------------------------------------------------|------------------------------------------------|--------------------------------------------------|-------------------|
| <i>Input</i> data<br>Profil | <i>Input</i> data<br>Klik tombol<br>Input<br>Tampilkan<br>-<br>halaman | <i>Input</i> data<br>-<br>Profil<br>lengkap<br>klik Input<br>$\overline{\phantom{0}}$ | Tampil<br>pesan "Data<br>berhasil<br>ditambah" | Tampilkan<br>data yang<br>ditambah<br>pada Tabel | Baik              |

**Tabel 5.11 Pengujian Halaman Menu Profil**

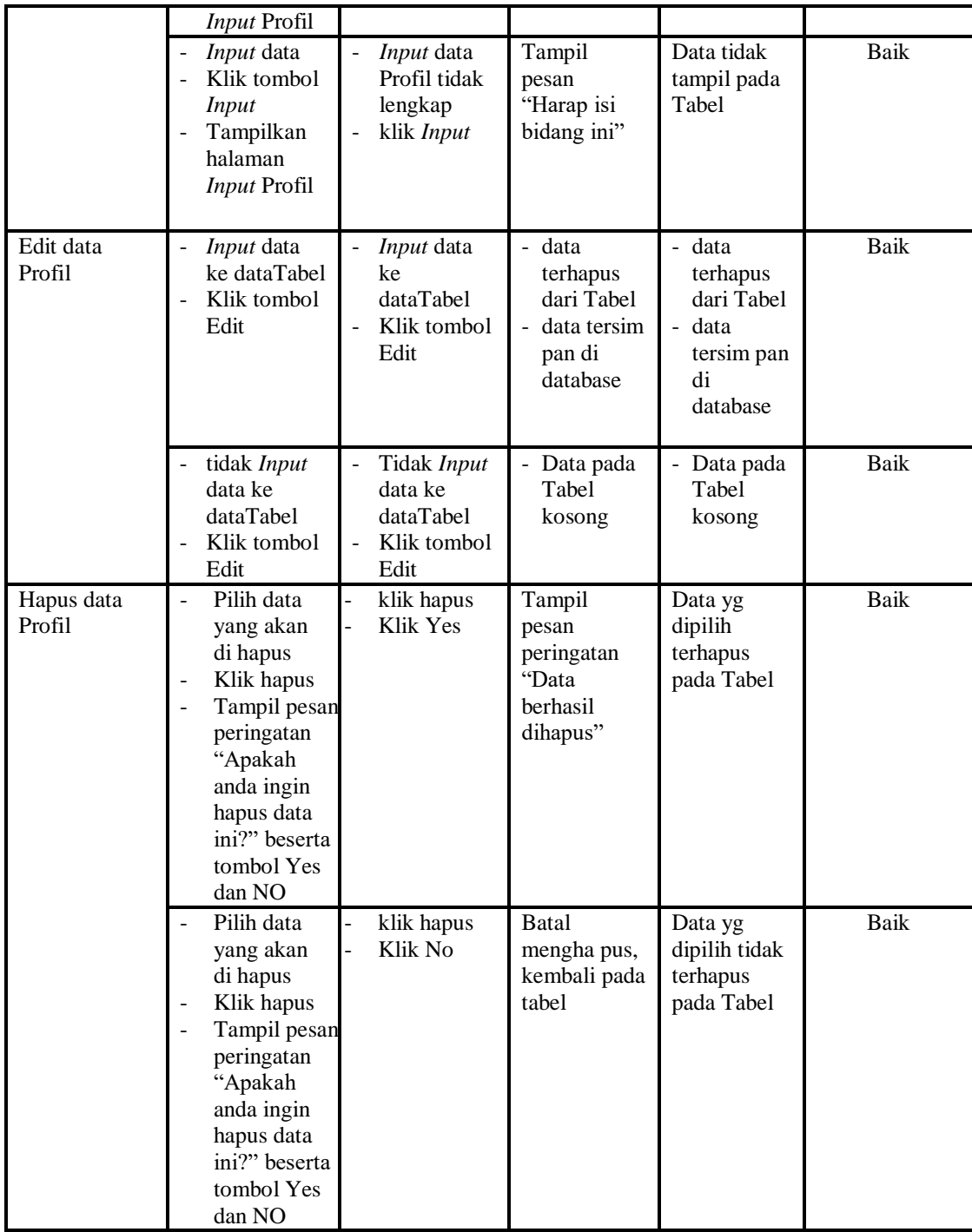

# 12. Pengujian Menu Formulir

Pengujian menu data Formulir digunakan untuk memastikan fungsi tambah, Halaman Menu edit, fungsi cari dan fungsi hapus data Formulir dapat digunakan sesuai dengan fungsinya.

| <b>Modul</b> yang      | Prosedur                                                                                                    |                                                                                                    |                                                                      | <b>Hasil</b> yang                                                       |             |
|------------------------|----------------------------------------------------------------------------------------------------|----------------------------------------------------------------------------------------------------|----------------------------------------------------------------------|-------------------------------------------------------------------------|-------------|
| diuji                  | Pengujian                                                                                                    | <b>Masukan</b>                                                                                          | Keluaran                                                             | didapat                                                                 | Kesimpulan  |
| Input data<br>Formulir | Input data<br>Klik tombol<br><b>Input</b><br>Tampilkan<br>halaman<br><b>Input</b><br>Formulir                                                                                     | <i>Input</i> data<br>$\frac{1}{2}$<br>Formulir<br>lengkap<br>klik Input<br>$\qquad \qquad \blacksquare$ | Tampil pesan<br>"Data<br>berhasil<br>ditambah"                       | Tampilkan<br>data yang<br>ditambah<br>pada Tabel                        | Baik        |
|                        | Input data<br>Klik tombol<br><b>Input</b><br>Tampilkan<br>÷,<br>halaman<br><b>Input</b><br>Formulir                                                                               | Input data<br>$\overline{a}$<br>Formulir<br>tidak<br>lengkap<br>klik Input<br>$\frac{1}{2}$             | Tampil pesan<br>"Harap isi<br>bidang ini"                            | Data tidak<br>tampil pada<br>Tabel                                      | <b>Baik</b> |
| Edit data<br>Formulir  | Input data<br>$\overline{a}$<br>ke<br>dataTabel<br>Klik tombol<br>÷,<br>Edit                                                                                                    | Input data<br>$\overline{a}$<br>ke dataTa<br>bel<br>Klik<br>$\frac{1}{2}$<br>tombol<br>Edit             | data<br>terhapus<br>dari Tabel<br>- data<br>tersimpan<br>di database | data<br>terhapus<br>dari Tabel<br>- data<br>tersimpan<br>di<br>database | <b>Baik</b> |
|                        | tidak Input<br>$\overline{\phantom{a}}$<br>data ke<br>dataTabel<br>Klik tombol<br>÷,<br>Edit                                                                                      | Tidak<br>$\blacksquare$<br>Input data<br>ke dataTa<br>bel<br>Klik<br>tombol<br>Edit                     | - Data pada<br>Tabel<br>kosong                                       | - Data pada<br>Tabel<br>kosong                                          | Baik        |
| Hapus data<br>Formulir | Pilih data<br>$\blacksquare$<br>yang akan<br>di hapus<br>Klik hapus<br>Tampil pesar<br>peringatan<br>"Apakah<br>anda ingin<br>hapus data<br>ini?" beserta<br>tombol Yes<br>dan NO | klik hapus<br>Klik Yes                                                                                  | Tampil pesan<br>peringatan<br>"Data<br>berhasil<br>dihapus"          | Data yg<br>dipilih<br>terhapus<br>pada Tabel                            | <b>Baik</b> |
|                        | Pilih data<br>yang akan                                                                                                    | klik hapus<br>Klik No                                                                                   | <b>Batal</b><br>menghapus,                                           | Data yg<br>dipilih tidak                                                | Baik        |

**Tabel 5.12 Pengujian Halaman Menu Formulir**

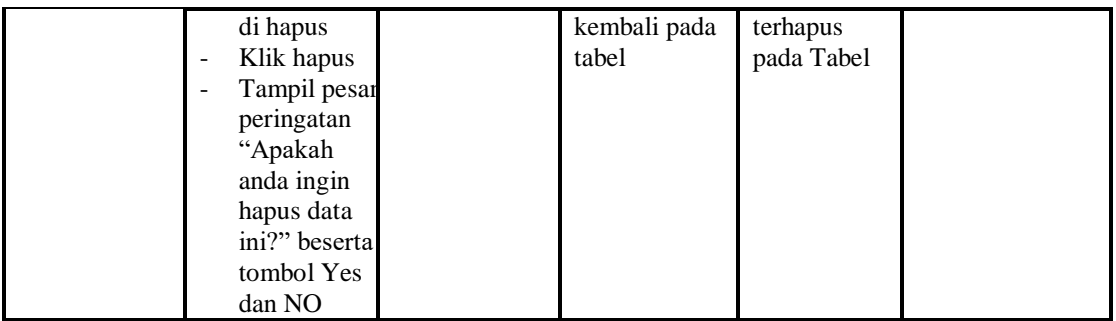

# 13. Pengujian Menu Laporan

Pengujian menu laporan digunakan untuk memastikan laporan Kependudukan, laporan Kedatangan, laporan Perpindahan, laporan Kematian, laporan Kelahiran, dapat ditampilkan dan dicetak sebagaimana semestinya.

| <b>Modul Yang</b>                     | Prosedur                                                                                    | <b>Masukan</b>                                            | <b>Keluaran</b>                                 | <b>Hasil Yang</b>                     | Kesimpula   |
|---------------------------------------|---------------------------------------------------------------------------------------------|-----------------------------------------------------------|-------------------------------------------------|---------------------------------------|-------------|
| Diuji                                 | Pengujian                                                                                   |                                                           |                                                 | <b>Didapat</b>                        | $\mathbf n$ |
| Laporan<br>Kependuduka<br>$\mathbf n$ | Klik<br>$\overline{a}$<br>tombol<br>Kependudu<br>kan pada<br>Halaman<br>Menu<br>laporan     | -Klik tombol<br>Kependudu<br>kan<br>-klik tombol<br>print | Halaman<br>cetak<br>Kependuduka<br>$\mathsf{n}$ | Laporan<br>Kependuduka<br>$\mathbf n$ | Baik        |
| Laporan<br>Kedatangan                 | Klik<br>÷,<br>tombol<br>Kedatanga<br>$\overline{a}$<br>n pada<br>Halaman<br>Menu<br>laporan | -Klik tombol<br>Kedatangan<br>-klik tombol<br>print       | Halaman<br>cetak<br>Kedatangan                  | Laporan<br>Kedatangan                 | Baik        |
| Laporan<br>Perpindahan                | Klik<br>$\blacksquare$<br>tombol<br>Perpindaha<br>n pada<br>Halaman<br>Menu<br>laporan      | -Klik tombol<br>Perpindahan<br>-klik tombol<br>print      | Halaman<br>cetak Laporan<br>Perpindahan         | Laporan<br>Perpindahan                | <b>Baik</b> |
| Laporan<br>Kematian                   | Klik<br>tombol<br>Kematian<br>pada<br>Halaman                                               | -Klik tombol<br>Kematian<br>-klik tombol<br>print         | Halaman<br>cetak<br>Kematian                    | Laporan<br>Kematian                   | Baik        |

**Tabel 5.13 Pengujian Halaman Menu Laporan**

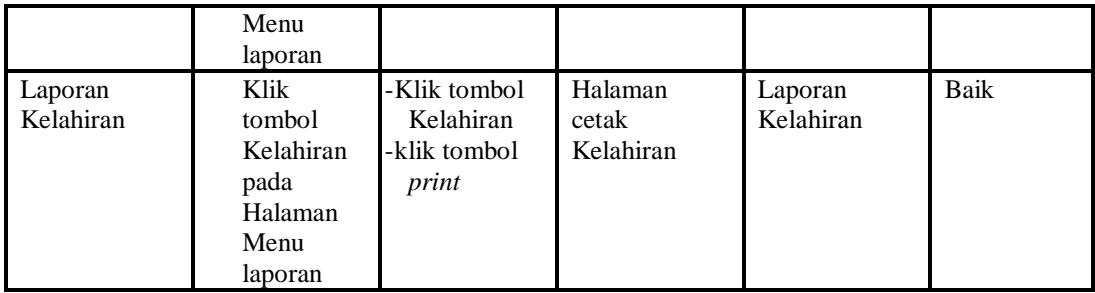

# **5.3 ANALISIS HASIL YANG DICAPAI OLEH SISTEM PERANGKAT LUNAK**

Setelah melakukan berbagai pengujian pada sistem pengolahan data pada Desa Suka Maju Kabupaten Muaro Jambi, maka didapatkan evaluasi dari kemampuan penampilan sistem ini. Adapun kelebihan dan kelemahan dari sistem petampilan ini adalah sebagai berikut:

- 1. Kelebihan Program
	- a. Sistem ini bisa digunakan oleh *User* pada Sistem informasi Kependudukan pada Desa Suka Maju Kabupaten Muaro Jambi, dengan memanfaatkan fungsi pencarian sehingga mempermudah dalam pencarian data.
	- b. Sistem mampu melakukan pengolahan data seperti mendata Admin, Kedatangan, Perpindahan, Galery,Kartu Keluarga, Kelahiran, Kematian, Penduduk, Profil, Formulir.
	- c. Sistem mampu mencetak laporan Kependudukan, Kedatangan, Perpindahan, Kematian, Kelahiran. dengan lebih baik berdasarkan data-data yang telah di*Input*kan sebelumnya, sehingga mempermudah *user* dalam menyerahkan laporan kepada pimpinan.

### 2. Kekurangan program

Tampilan *interface* masih sederhana diharapkan untuk pengembangan sistem selanjutnya dapat meningkatkan qualitas dari tampilan *interface* tersebut

Dari kelebihan dan kekurangan sistem diatas, dapat disimpulkan bahwa perangkat lunak ini dapat meminimalisir terjadinya kehilangan data, kesalahan peng*Input*an data, lebih menghemat waktu, dan diproses lebih cepat serta akurat sehingga dapat membantu dalam pembuatan laporan.